# Dokumentation erstellen in Word 2003 (Win)

### **Ausgangslage**

Bei grösseren Word-Dokumenten mit verschiedenen Kapiteln, einem Inhalts- und Literaturverzeichnis sollten Formatvorlagen verwendet werden. Diese haben den Vorteil, dass man nur die Formatvorlage ändern muss, um alle damit verbundenen Textteile anzupassen. Einmal definierte Formatierungen (Schrift, Einzüge, Abstände etc.) wirken sich sofort auf alle damit verbundenen Textteile in der Dokumentation aus. Damit stellt man sicher, dass die ganze Dokumentation ein einheitliches, ansprechendes und übersichtliches Layout erhält. Der Arbeitsaufwand dafür sinkt und die Zuverlässigkeit der Formatierung steigt. Damit ist man in der Lage, sich der zentralen Arbeit bei der Abfassung einer Dokumentation zu widmen: dem Inhalt.

### **Die Anpassungen des Layouts als Ziel**

Die Musterdatei «VA\_Beispiel\_Win090504.doc» verwendet eine eher langweilige Schrift, die zudem für den Lauftext ungeeignet ist. Sie ist zu wenig lesefreundlich. Auch die Kapitelüberschriften dürften etwas attraktiver werden, indem man ihnen mehr Luft gibt, d.h. mehr Abstände zu den Textteilen ober- und unterhalb der Überschrift. Auch die Kopf- und Fusszeilen kann man noch verschönern, ebenso das Inhaltsverzeichnis und das Literaturverzeichnis. Zuletzt wird man noch das Titelblatt verbessern.

### **Eine eigene Datei erstellen**

Die Datei «VA\_Beispiel\_Win090504.doc» wird durch die Lehrperson zur Verfügung gestellt und von den SchülerInnen dort abgelegt, wo sie im Notfall immer wieder darauf zurückgreifen können.

Sie enthält ein Titelblatt, ein Inhaltsverzeichnis, Seiten mit Blindtext und ein Literaturverzeichnis. Ausser dem Text auf dem Titelblatt sind alle Texte und Kapitelüberschriften mit Formatvorlagen versehen.

Nachdem man sie geöffnet hat, speichert man sie unter dem eigenen Namen ab, z.B. «VA-AnnaMuster090505.doc» im Format «Word 97-2003-Dokument (.doc)». Das aktuelle Datum im Namen (jjjjmmdd) erleichert das Auffinden der aktuellsten Version der Datei.

**Hinweis**: S. 20 enthält ein Stichwortverzeichnis!

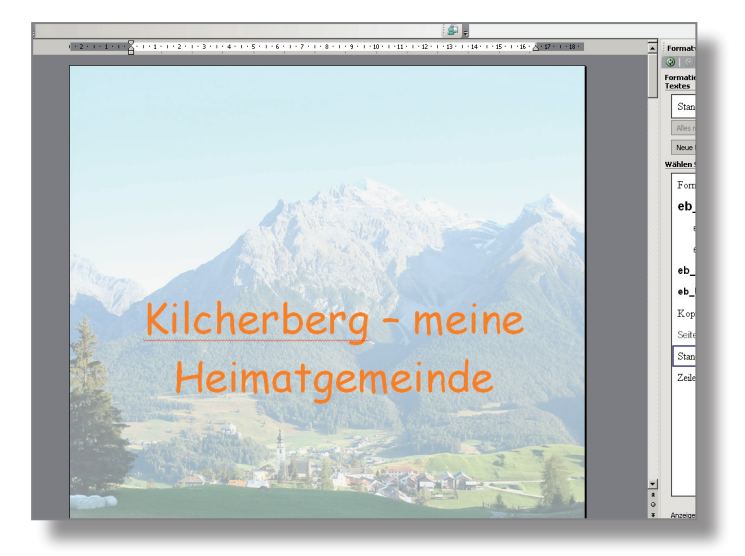

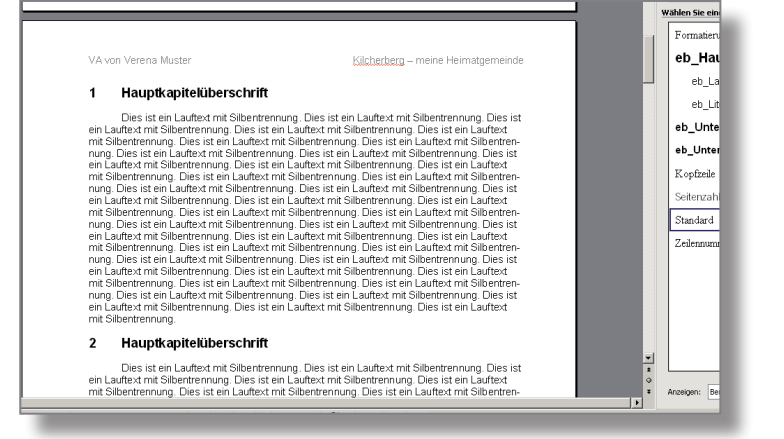

### **Die Formatvorlage für den Lauftext anpassen**

Hier geht es in erster Linie um die Auswahl einer lesefreundlicheren Schrift und um eine deutlichere Abgrenzung der einzelnen Absätze.

**Achtung**: Unter Menü Ansicht «Seitenlayout» wählen! Formatierungszeichen immer sichtbar lassen! Einschalten mit Menü Ansicht → Symbolleisten/Standard: in Absatzmarke klicken (siehe rechts oben)

Vorgehen:

- Menü Format  $\rightarrow$  Formatvorlagen und Formatierung... holen
- Mit der Maus irgendwo in Lauftext klicken → Formatvorlage «eb Lauftext» wird hervorgehoben
- Mit Maus ohne zu drücken rechts neben «eb\_ Lauftext» fahren, dann in kleines Dreieck klicken und «Ändern...» wählen
- Bei «Namen» Initialen "eb" durch eigene ersetzen (überstreichen und eigene tippen)
- Eigene Schrift und Schriftgrösse wählen
- Alle restlichen Einstellungen wie rechts vornehmen (Die Formatvorlage erfährt nie eine automatische, ungewollte Anpassung, wenn sie auf keiner anderen basiert!)
- Im Aufklappmenü «Format» «Absatz...» wählen und dort Einzüge, Zeilenabstand und «Abstand Nach» verändern
- OK und kontrollieren, ob die Veränderungen gefallen, ansonsten Schrifteigenschaften und Abstände anpassen
- Nur evtl. Blocksatz ausprobieren

**Achtung**: Bei allen Formatvorlagen sowohl «Zur Dokumentenvorlage hinzufügen» als auch « Automatisch aktualisieren» deaktiviert lassen (siehe rechts)!

**Hinweis 1**: Unter «Absatz...» im Reiter «Zeilenund Seitenumbruch» nichts ändern: Nur die «Absatzkontrolle» mit Haken angewählt lassen.

**Hinweis 2**: Der Weissraum/die "Luft" (Abstände unter- und oberhalb) um die Kapitelüberschriften kommt erst mit der Anpassung der Formatvorlagen der Kapitelüberschriften dazu.

Wenn man nun mit der Maus rechts neben den Formatvorlagennamen «am\_Lauftext» fährt (ohne zu klicken), werden auf hellgelbem Hintergrund alle Einstellungen dieser Formatvorlage wiedergegeben.

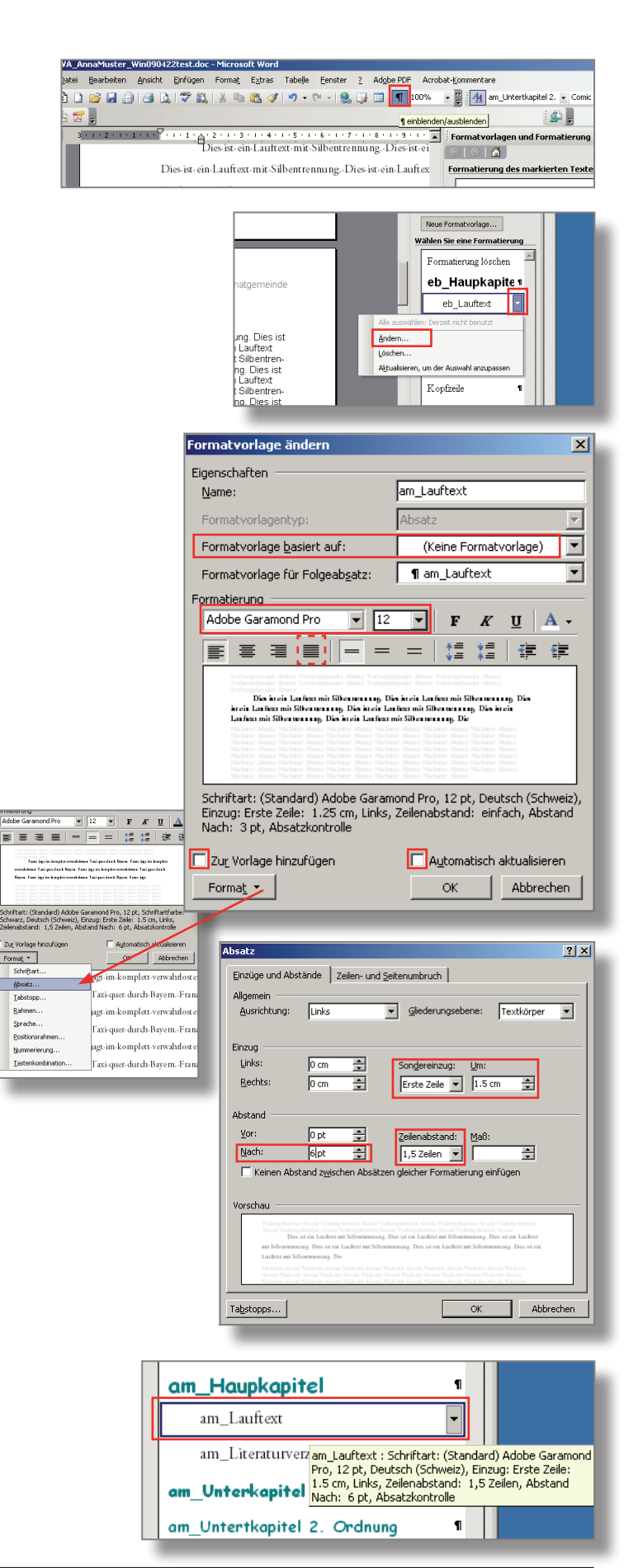

### **Die Formatvorlagen für die Kapitelüberschriften anpassen**

Auch hier soll mehr "Luft" ins Layout gelangen und die Schrift soll ihrer Funktion (Überschrift) angepasst werden.

Vorgehen:

- Menü Format → Formatvorlagen und Formatierung... holen
- Mit Maus irgendwo in Hauptkapitelüberschrift klicken → Formatvorlage «eb\_Hauptkapitel» wird hervorgehoben
- Mit Maus ohne zu drücken rechts neben «eb\_ Hauptkapitel» fahren, dann in kleines Dreieck klicken und «Ändern...» wählen
- Initialen "eb" durch eigene ersetzen (überstreichen und eigene tippen)
- Eigene Schrift, Schriftgrösse, Schriftschnitt und Schriftfarbe wählen (Tipp: nicht zu helle Farbe wählen)
- Alle restlichen Einstellungen wie rechts vornehmen (Die Formatvorlage erfährt nie eine automatische, ungewollte Anpassung, wenn sie auf keiner anderen basiert!)
- Im Aufklappmenü «Format» «Absatz...» wählen und dort «Hängenden Einzug», «Zeilenabstand» und «Abstand Vor» und «Abstand Nach» verändern
- In Reiter «Zeilen- und Seitenumbruch» «Absatzkontrolle», «Keine Silbentrennung» «Zeilen nicht trennen» und «Absätze nicht trennen» mit Haken angewählt lassen
- OK und kontrollieren, ob die Veränderung gefällt, ansonsten Schrifteigenschaften und Abstände anpassen
- Speichern nicht vergessen!

Die Unterkapitel 1. und 2. Ordnung können nun nach obigem Muster angepasst werden. Es empfiehlt sich, dieselbe Schrift in derselben Farbe zu verwenden und nur die Grösse und evtl. den Schnitt (Fett) zu verändern. Zudem können die Abstände vor und nach angepasst werden. Diese sollten bei der Unterkapitelüberschrift 1. Ordnung etwas kleiner sein als bei der Hauptkapitelüberschrift und etwas grösser als bei der Unterkapitelüberschrift 2. Ordnung.

In den Screens rechts sieht man die möglichen Einstellungen.

Wenn man nun zum Inhaltsverzeichnis blättert, sieht man, dass auch dort alle Kapitelüberschriften automatisch geändert worden sind. Sie waren ja alle mit ihrer Formatvorlage verbunden.

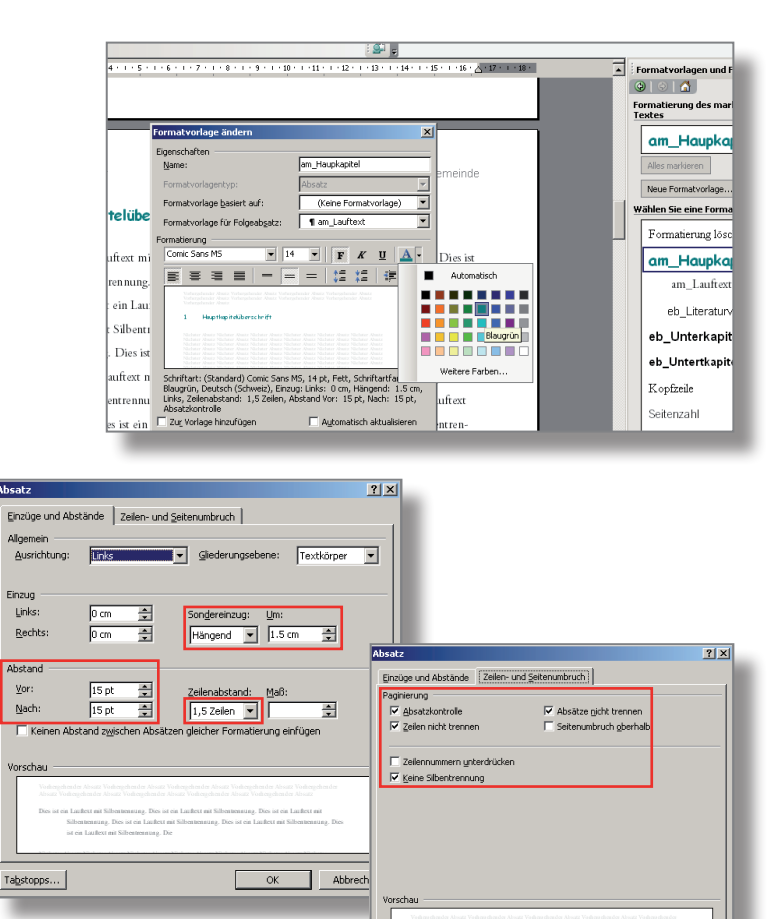

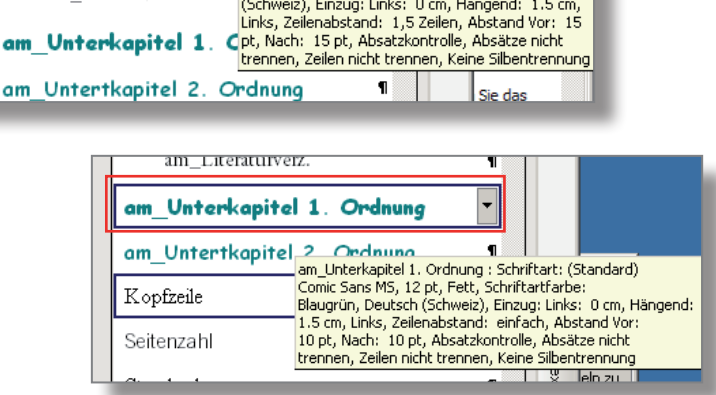

 $\texttt{Tabstopps} \dots$ 

÷

'n am, Haupkapitel : Schriftart: (Standard) Comic Sans MS, 14 pt, Fett, Schriftartfarbe: Blaugrün, Deutsch

Formatierung löschen

am Haupkapitel am\_Lauftext

am Literaturverz

 $am$  U

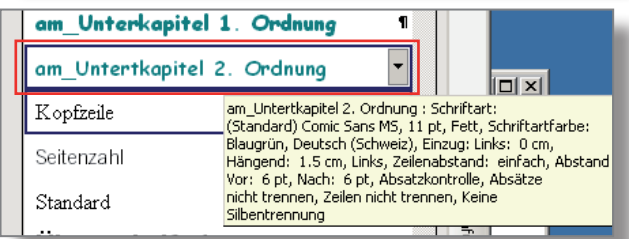

OK Abbrechen

Seite einricht

Ober

Links

Seitenränder | Format | Layout |

l<del>a ..</del>

 $\overline{\text{B cm}}$ 

 $\overline{\mathbb{R}^n}$ 

 $\overline{\phantom{a}}$ 

曺

 $2|x|$ 

Ξ

 $\overline{\mathbf{H}}$ 

Unten:  $\overline{3 \text{ cm}}$ 

Rechts:  $2.5 \text{ cm}$ 

### **Die Seitenränder und die Kopf- und Fusszeilen-Abstände anpassen**

Ein weiteres Mittel, um mehr "Luft" in das Dokument zu bringen, ist das Vergrössern der Seitenränder. Da das Dokument aus 2 Abschnitten besteht (Titelblatt und Inhaltsverzeichnis  $= 1$ . Abschnitt, Rest = 2. Abschnitt), sollte man dies für jeden Abschnitt gesondert machen.

Vorgehen:

- Cursor in 2. Abschnitt setzen (z.B. in Lauftext)
- $-$  Menü Datei  $\rightarrow$ Seite einrichten.
- Seitenränder für Oben, Unten, Links und Rechts vergrössern
- Aufklappmenü auf «Aktuellen Abschnitt» stellen!
- In Reiter «Layout» wechseln
- Abstände für Kopf- und Fusszeilen vergrössern
- Kontrolle, ob Aufklappmenü auf «Aktuellen Abschnitt» gestellt ist

**Hinweis 1**: Mit obigem Vorgehen können für den 2. Abschnitt mit den Texten und Bildern auch unkonventionelle Layouts realisiert werden, ohne dass das Titelblatt und das Inhaltsverzeichnis tangiert wird.

**Hinweis 2**: Denkbar wären z.B. Seitenränder rechts von 7 cm oder unten von 10 cm. In den entstehenden Weissraum (rechts oder unten) könnten dann Grafiken und Bilder platziert werden.

Nun muss man noch die Seitenränder für den 1. Abschnitt (Titelblatt, Inhaltsverz.) anpassen.

Vorgehen:

- Cursor in 1. Abschnitt setzen (z.B. in Inhaltsverzeichnis)
- $-$  Menü Datei  $\rightarrow$  Seite einrichten...
- Seitenränder anpassen (hier nur links auf 3 cm und rechts auf 2.5 cm)
- Aufklappmenü auf «Aktuellen Abschnitt» stellen

Im 2. Abschnitt hat man den Satzspiegel (rotes Rechteck) mit den oben im Screen gezeigten Abständen vom Seitenrand eines A4-Blattes.

**Hinweis**: Dank den Einstellungen in den Formatvorlagen der Überschriften («Zeilen- und Seitenumbruch», S. 3) kommt es nun zu keinen unschönen Seitenumbrüchen, wenn ein neues Kapitel beginnt.

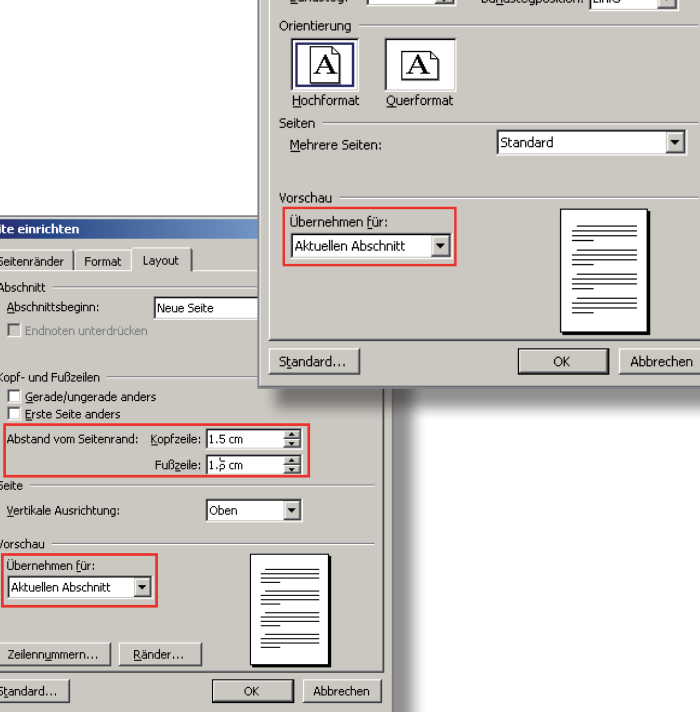

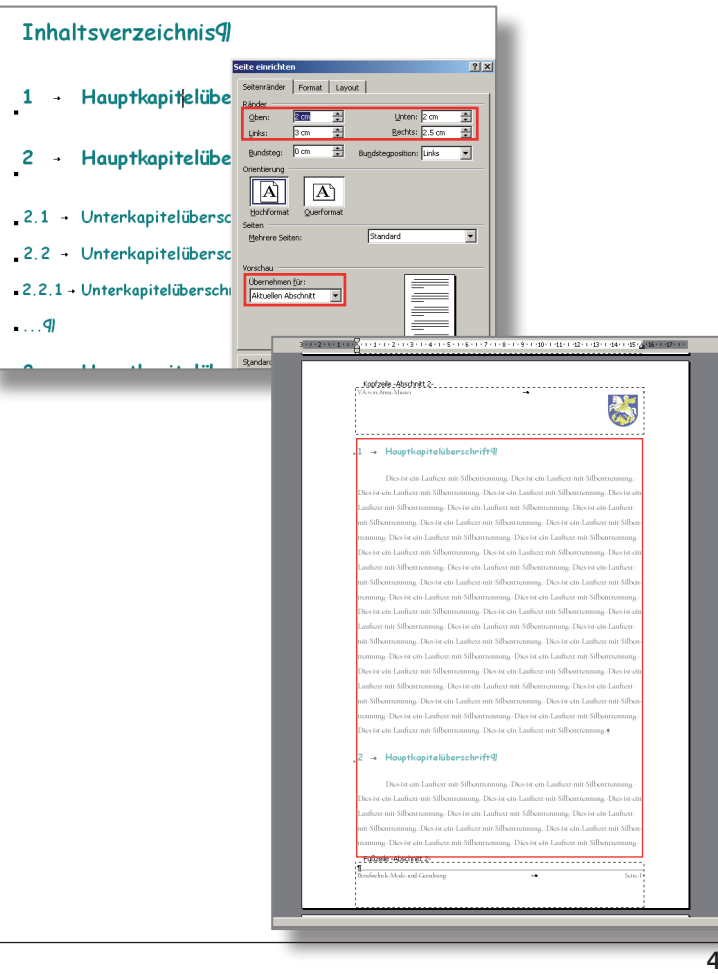

### **Die Kopf- und Fusszeile anreichern**

Grafische Elemente und/oder diskrete Bilder zusammen mit wenig Text können die Attraktivität der Kopf- und Fusszeilen erhöhen und gleichzeitig wichtige Informationen bieten.

Die Fusszeile hebt man optisch vom Lauftext ab, indem eine feine Linie gezogen wird. (Tipp: nicht überladen!)

Vorgehen:

- Menü Ansicht → Kopf- und Fusszeile
- Text in Fusszeile "Berufsschule Mode und..." mit Absatztaste um eine Zeile nach unten versetzen
- Mit dem Linienwerkzeug (Menü Ansicht →Symbolleiste «Zeichnen») eine waagrechte Linie ziehen (Tipp: Shifttaste gedrückt halten)

**Achtung**: Nach dem Klick in das Linienwerkzeug erscheint ein grosser Zeichenrahmen: diesen sofort löschen und Linie ziehen!

- Linie mit gedrückter Alt-Taste an den gewünschten Ort schieben, Länge anpassen
- Linienstärke z.B. «3/4 Pt» wählen

Nun sieht man, dass sich die Seitenzahlen ausserhalb des rechten Seitenrandes befinden. Deshalb muss man den Rechtstabulator um 1cm verkleinern.

#### Vorgehen:

- In Textzeile nach "Berufsschule Mode und..." klicken
- $-$  Menü Format  $\rightarrow$  Tabstopp...
- Neuen Tabstopp «Rechts» von 15.5 cm festlegen, alten Tabstopp (16.5) löschen
- Neuen Tabstopp auch für Kopfzeile machen

**Achtung**: Auch wenn man einen Rand rechts von 7 cm definiert hat, könnnen Kopf- und Fusszeilen einen Rand rechts von z.B. 2.5 cm haben, obwohl die gestrichelte Umrandung einen Rand rechts von 7 cm vorgaukelt.

Nun passt man noch die Schrift in der Kopfund Fusszeile an. Am besten nimmt man dieselbe wie für den Lauftext, 1-2 Pt kleiner. Die markierte Textzeile kann man nun noch mit der Schriftfarbe Grau (z.B. 50%) auszeichnen. Auch die feine Linie kann man in 50% Grau wählen. Das Menü Ansicht bietet in der «Seitenansicht» eine gute Vorschau.

Nachdem man nun die Schrift in der Kopfzeile angepasst hat, kann man dort mit einem Bild oder einer Grafik experimentieren.

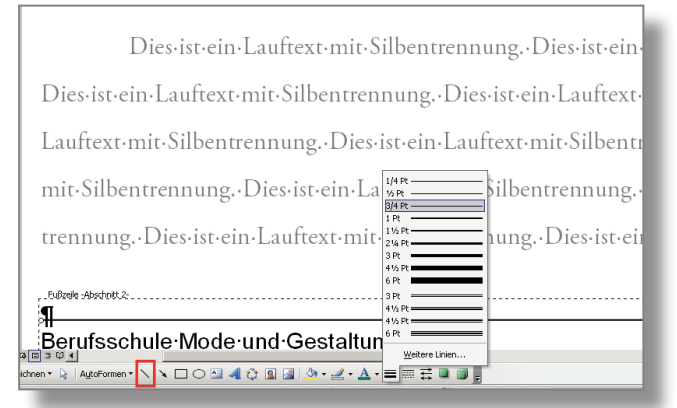

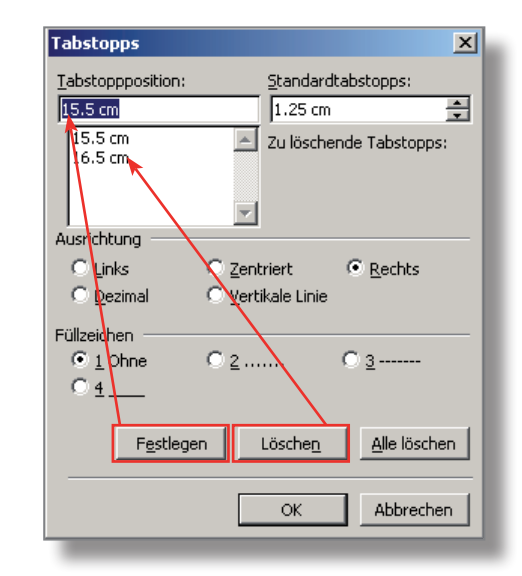

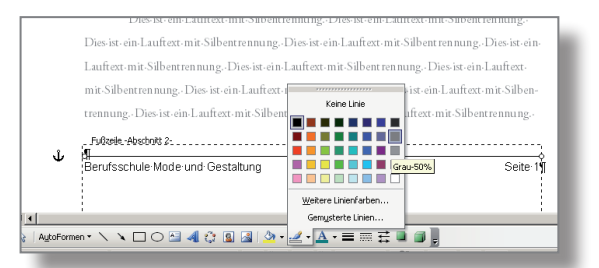

## **Manual Dokumentation erstellen in Word 2003 (Win)**

In einem Bildbearbeitungsprogramm erstellt man z.B. einen Ausschnitt aus einem JPG-Bild (siehe rechts in Photoshop). Sicherheitshalber sollte man immer mit einer Kopie des Ausgangsbildes arbeiten! Mit Enter und Speichern unter einem neuen Namen steht nun ein Ausschnitt zur Verfügung. Etwas umständlicher ist es, das ganze Bild zu nehmen und erst in Word einen Ausschnitt zu wählen.

**Achtung**: Bevor man das Bild einfügt, sollte man sich vergewissern, dass es ich um ein **JPG-Bild** und nicht um ein für Word meistens zu schweres TIFF-Bild handelt!

Statt des oberen rechten Textes in der Kopfzeile fügt man nun das Bild ein, verkleinert es und formatiert es in der Helligkeit und evtl. dem Kontrast. Es soll ja nicht vom Text ablenken sondern in der Kopfzeile auf diskrete Weise an das Thema der Arbeit erinnern.

Vorgehen:

- $-$  Menü Ansicht  $\rightarrow$  Kopf- und Fusszeile
- Text "Kilcherberg ..." überstreichen und löschen
- Menü Einfügen → Grafik/Aus Datei...
- Bild aktivieren und soweit verkleinern, dass die gestrichelte Kopfzeilenumrandung nicht mehr kleiner wird (Damit gelangt man zu den Voreinstellungen für die Seitenränder.)
- Rechter Mausklick auf Bild und «Grafik formatieren » wählen.
- Im Reiter Bild mit Helligkeit und Kontrast vorsichtig experimentieren (Tipp: Helligkeit höchstens auf 70%, Kontrast unverändert lassen)

**Hinweis 1**: Mit «Zurücksetzen» kann man immer wieder zum Ausgangspunkt gelangen.

**Hinweis 2**: Viel zuverlässiger ist eine vorgängige Bearbeitung der Bilder z.B. in Photoshop, wo man zuverlässig die Farben durch Graustufen ersetzen kann. Von dieser Manipulation sollte man innerhalb von Word eher absehen.

Nun möchte man, dass der Name "Anna Muster" am oberen Rand der Kopfzeile zu stehen kommt und nicht am unteren.

Vorgehen:

- Bild aktivieren und mit rechter Maustaste das Formatierungsfenster holen
- Im Reiter Layout «Vor dem Text» wählen

Am besten druckt man nun ein oder zwei Seiten des 2. Abschnitts aus und begutachtet das Ergebnis.

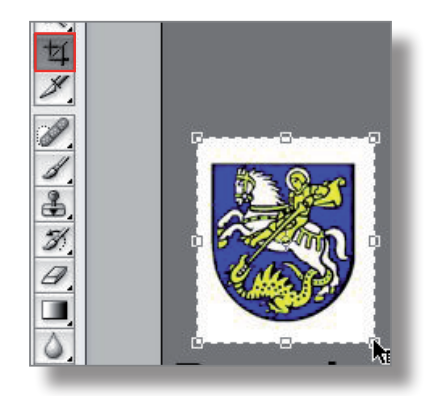

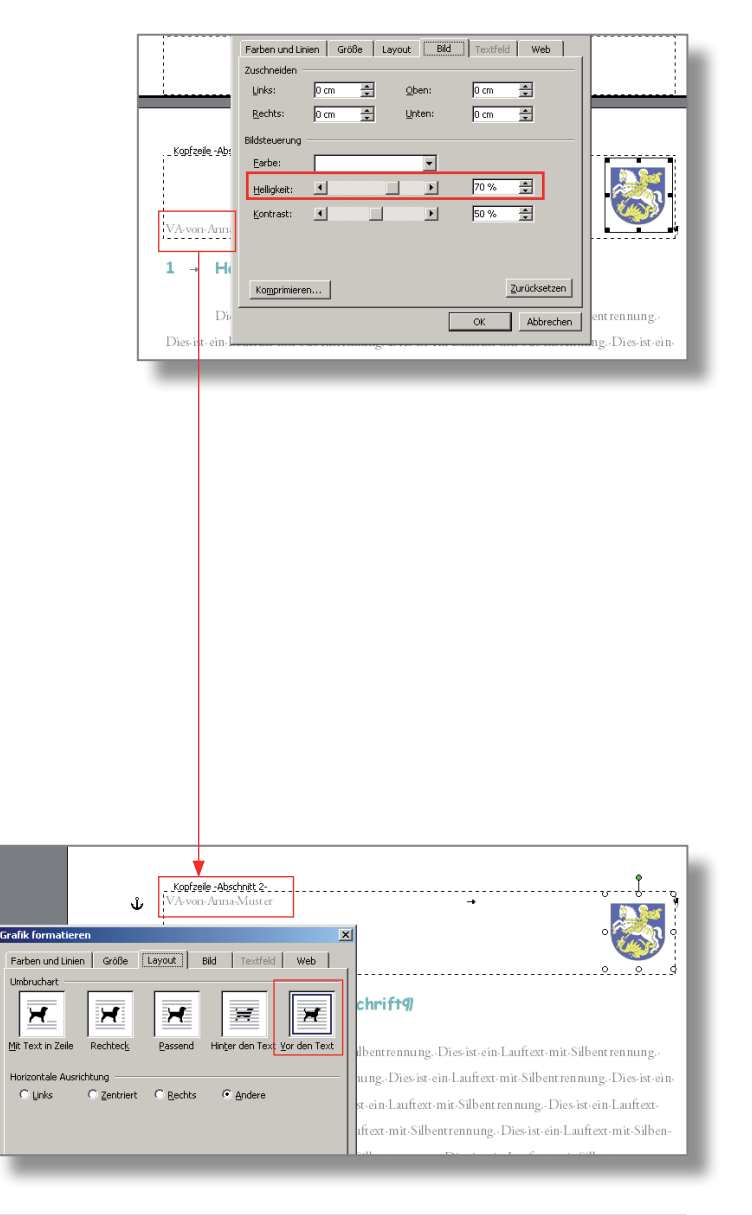

### **Das Inhaltsverzeichnis anpassen**

Durch die Änderung der Seitenränder sind nun die Seitenzahlen im Inhaltsverzeichnis ausserhalb des rechten Randes (siehe Lineal). Man ändert das nun am besten manuell für jede Inhaltsüberschrift einzeln. Die Formatvorlagen der Kapitelüberschriften sollen unverändert bleiben! Sie sollen die Tabstopps nicht beinhalten, da sonst u.U. ungewollte Formatierungen bei den Kapitelüberschriften in der Arbeit entstehen. Wegen dem hier ungünstigen Verhältnis Aufwand/Ertrag wird hier auf eine Automatisierung des Inhaltsverzeichnisses verzichtet.

Vorgehen:

- Im Inhaltsverzeichnis nach dem letzten Buchstaben der Kapitelüberschrift Cursor setzen
- $-$  Menü Format  $\rightarrow$  Tabstopp...
- Rechtsbündiger Tabstopp für den neuen Rand rechts festlegen (hier 15.5)
- Nach dem Festlegen des neuen Tabstopps den alten löschen (hier 16.5)
- Alle Kapitelüberschriften einzeln anpassen!

**Achtung**: Für obige Änderungen nicht das "Beseli" benutzen!

Nun befinden sich auch die Zahlen innerhalb der neuen Seitenränder.

**Hinweis**: Die Überschrift "Inhaltsverzeichnis" darf ruhig 2 bis 4 Punkte grösser sein als die Hauptkapitelüberschrift (hier 16 Pt).

Man kann auch versuchen, wie das mit Füllzeichen aussieht.

Vorgehen:

- Nach dem letzten Buchstaben des Kapiteltitels den Cursor setzen
- $-$  Menü Format  $\rightarrow$  Tabstopp...
- Unter «Füllzeichen» z.B. diejenigen mit den Punkten anwählen

Nun kann man beobachten, wie auch das Inhaltsverzeichnis den linken und rechten Rand des neuen Satzspiegels einhält.

Spätestens hier sollte man wieder einmal speichern.

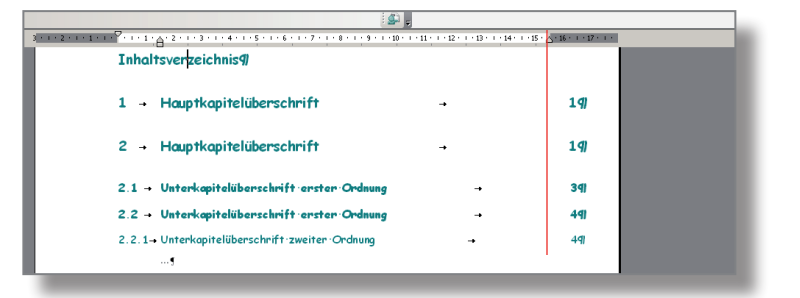

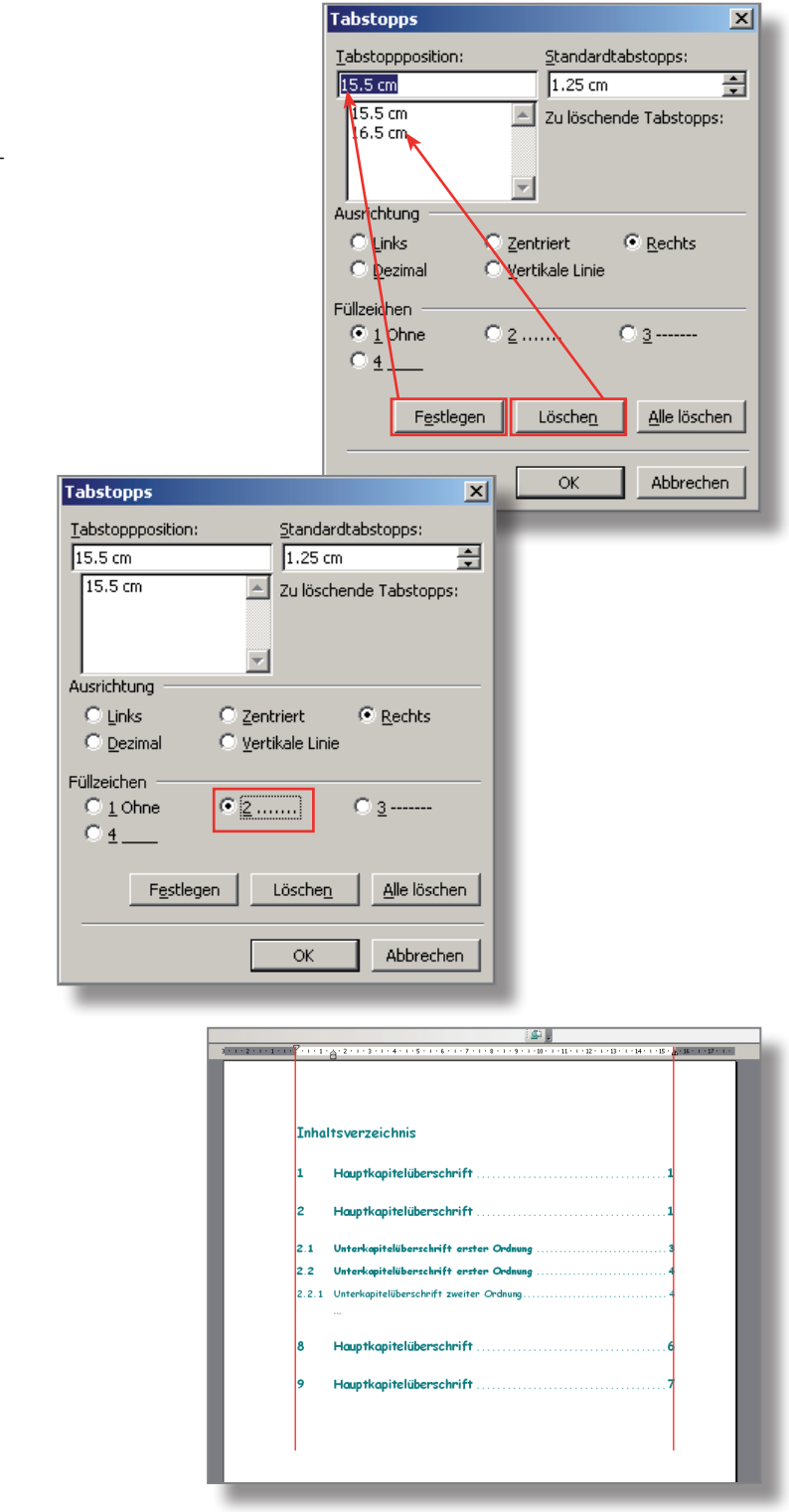

#### **Die Formatvorlage des Literaturverzeichnisses anpassen**

Als letzte Formatvorlage ist noch diejenige des Literaturverzeichnisses im letzten Hauptkapitel anzupassen. Hier geht es v.a. um die Schrift. Hat man nur wenige Quellen anzugeben, könnte man ja noch den «Abstand Nach» etwas vergrössern. Es gibt dann wieder mehr Luft.

Vorgehen:

- Menü Format → Formatvorlagen und Formatierung... holen
- Mit Maus irgendwo in erste Literaturangabe klicken → Formatvorlage «eb Literaturverz.» wird hervorgehoben
- Mit Maus ohne zu drücken rechts neben «eb\_ Literaturverz.» fahren, dann in kleines Dreieck klicken und «Ändern...» wählen
- Bei Namen Initialen "eb" durch eigene ersetzen (überstreichen und eigene tippen)
- Eigene Schrift, Schriftgrösse, wählen
- Aufklappmenü Format → Absatz: «Abstand Nach» vergössern und Einzug links anpassen (hier 1.5 cm)
- Alle restlichen Einstellungen wie rechts vornehmen (Die Formatvorlage erfährt nie eine automatische, ungewollte Anpassung, wenn sie auf keiner anderen basiert!)

**Hinweis**: Vom ästhetischen Standpunkt her wählt man am besten dieselbe Schrift und Schriftgrösse wie für den Lauftext (hier Adobe Garamond Pro, 12 Pt).

Nun besitzt man auch ein ansprechendes und übersichtliches Layout für das Literaturverzeichnis.

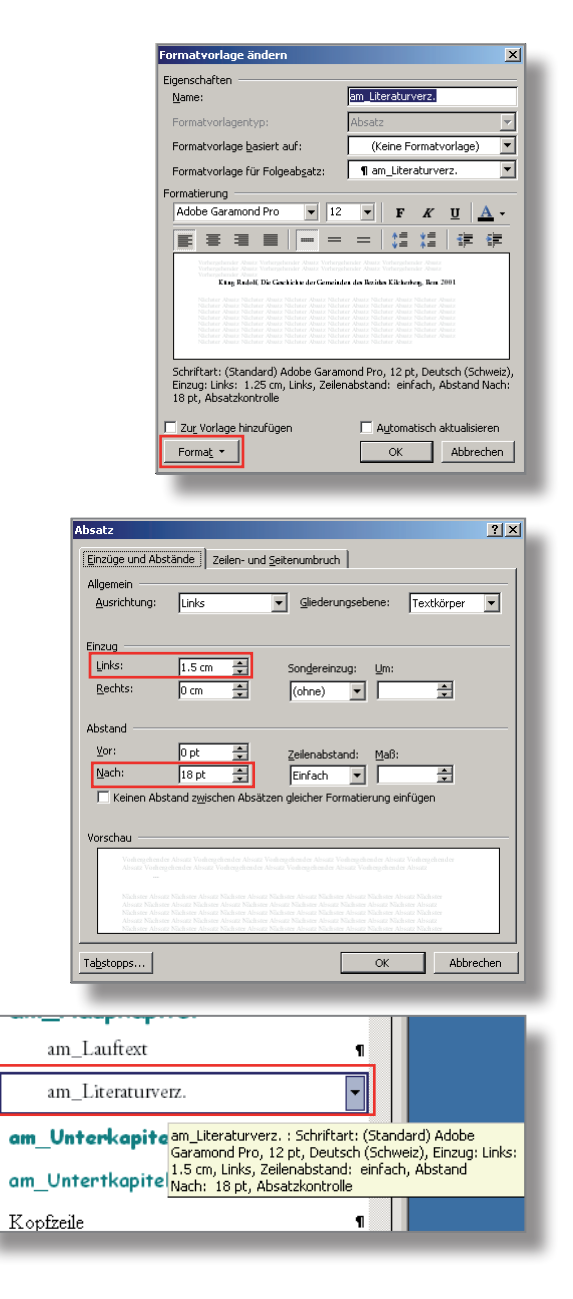

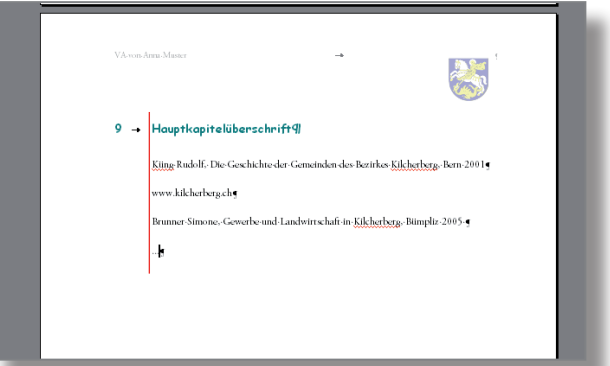

### **Einige wichtige Tipps zur Silbentrennung, zur Rechtschreibe- und Grammatikprüfung und zur automatischen Aufzählung**

Bevor man nun die eigenen Materialien einliest, sollte man kontrollieren, ob in Word die Silbentrennung aktiviert ist:

- Menü Extras  $\rightarrow$  Sprache  $\rightarrow$  Silbentrennung... holen
- Nur das obere Häkchen setzen bzw. gesetzt lassen (eine Frage der Ästhetik)

Ebenso sollte man kontrollieren, ob in Word die Rechtschreibeprüfung mit dem Schweizer Wörterbuch aktiviert ist:

- Menü Extras → Sprache → Sprache festlegen... holen
- «Deutsch (Schweiz)» auswählen (siehe Screen rechts)
- Diese Auswahl mit Klick in «Standard...» und in «Ja» zur Grundvorlage «NORMAL» hinzufügen
- Menü Extras → Optionen... holen
- Den Reiter «Rechtschreibung und Grammatik» wie Screen rechts einstellen
- Den Cursor an den Beginn des zu prüfenden Textes setzen (z.B. Beginn des 1. Hauptkapitels)
- $-$  Menü Extras  $\rightarrow$  Rechtschreibung und Grammatik... holen
- Bei Eigennamen in «Ignorieren» klicken, sonst die Vorschläge anschauen und evtl. ins Wörterbuch übernehmen

**Hinweis**: Die Grammatikprüfung (grüne Wellenlinien) wird in einigen Fällen korrekterweise z.B. auf Fallfehler hinweisen. Sie ist also durchaus brauchbar, wenn auch die Rechtschreibeprüfung im Zentrum steht.

Störend ist oft, wenn die automatische Aufzählung eingeschaltet ist. Diese wird folgendermassen ausgeschaltet:

- Menü Extras → AutoKorrektur-Optionen...holen
- Im Reiter «AutoFormat während der Eingabe» die im Screen rechts abgebildeten Einstellungen vornehmen

**Hinweis**: Zusätzlich können hier noch weitere nützliche Einstellungen (z.B. Anführungszeichen) vorgenommen werden (siehe rechts).

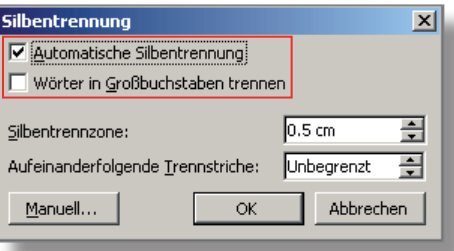

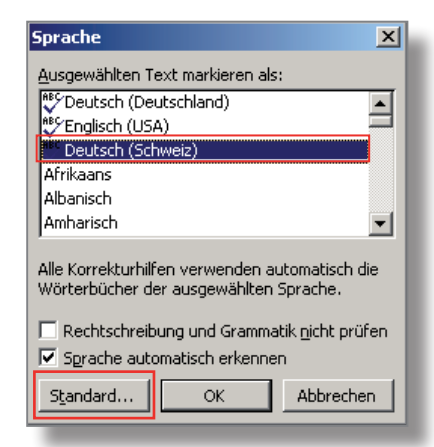

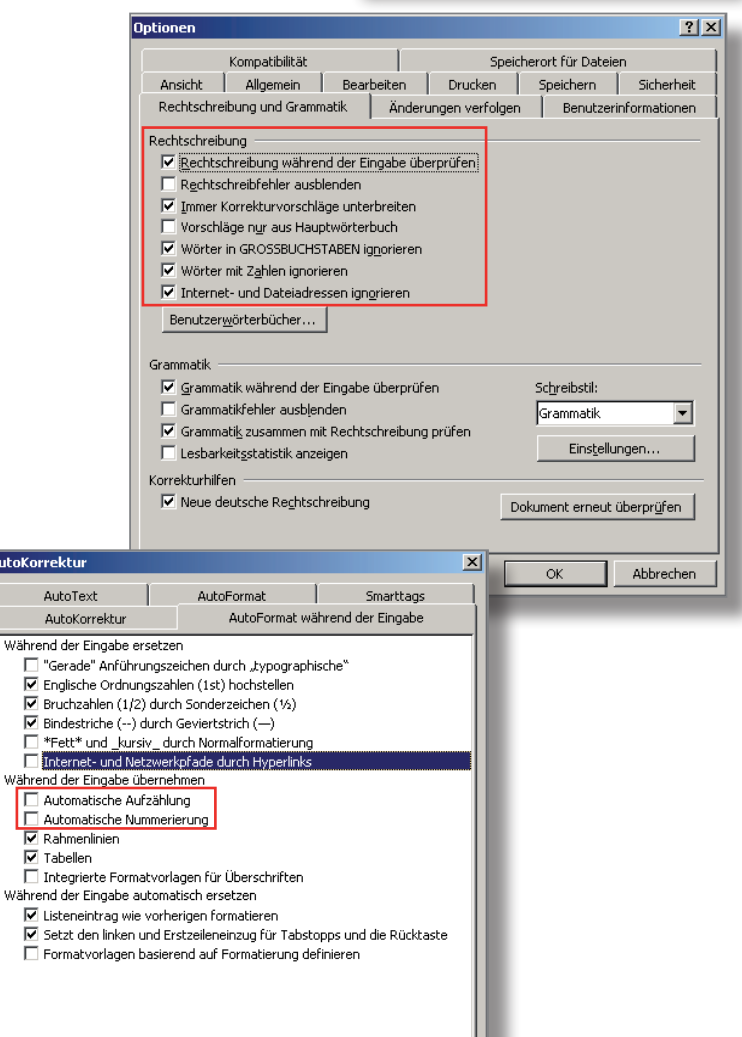

Abbrechen

### **Die eigene Vorlage mit eigenem Material füllen**

Wie bei jeder Arbeit am Computer gilt: Ohne Backup geht man das Risiko ein, nochmals von vorne beginnen zu müssen. Also arbeitet man nun mit einer Kopie der eben gestalteten Vorlage!

Zuerst füllt man den Text ein und platziert erst danach die Bilder, beginnend auf der ersten Seite. Nur auf diese Weise können am Schluss unschöne Seitenumbrüche von vorne nach hinten im Dokument effizient korrigiert werden.

### **Text einfüllen**

Hat man noch keinen Text, kann man mit der rechts abgebildeten Formel (mit Enter abschliessen) in Word einen beliebig langen Blindtext, der alle Buchstaben des Alphabets enthält, herstellen. (Die erste Zahl bezieht sich auf die Anzahl Absätze, die zweite auf die Anzahl Sätze, hier also ein Absatz mit 40 identischen Sätzen.)

Vorgehen:

- Eigenen Text des 1. Hauptkapitels vollständig überstreichen
- Menü Bearbeiten → Kopieren (oder rechte Maustaste)
- In eigener Vorlage Lauftext des 1. Hauptkapitels vollständig überstreichen und eigenen Text mit «Einfügen» (Menü Bearbeiten oder rechte Maustaste) platzieren
- Irgendwo in den neuen Text des 1. Kapitels klicken und die Formatvorlage des Lauftextes zuordnen (hier «am\_Lauftext»)

**Hinweis 1**: Alle Formatvorlagen sind korrekterweise als Absatzformatvorlagen definiert. Beim Zuordnen des neuen Lauftextes muss man deshalb in jeden Absatz separat klicken und ihm dann die Formatvorlage Lauftext zuordnen.

**Hinweis 2**: Sollten im Absatz des neuen Textes Eigenschaften vorhanden sein, welche mit der eigenen Formatvorlage des Lauftextes nichts zu tun haben (fette Schrift, falsche Einzüge oder Abstände etc.), so kann man mit folgenden Tastenkombinationen diese löschen und der neue Text bezieht sich nur noch auf die gewünschte Formatvorlage (zuerst Text überstreichen): ctrl + Leertaste (entfernt Zeichen-Direktformatierungen, auch bei Texten aus dem Internet) ctrl + Q (entfernt Absatz-Direktformatierungen)

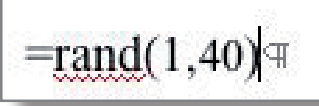

Franz jagt im komplett verwahrlosten Taxi quer durch Bayern. Franz jagt im komplett verwahrlosten Taxi quer durch Bayern. Franz jagt im komplett verwahrlosten Taxi quer durch Bayern. Franz jagt im komplett verwahrlosten Taxi quer durch Bayern. Franz jagt im komplett verwahrlosten Taxi quer durch Bayern. Franz jagt im komplett verwahrlosten Taxi quer durch Bayern. Franz jagt im komplett verwahrlosten Taxi quer durch Bayern. Franz jagt im komplett verwahrlosten Taxi quer durch Bayern. Franz jagt im komplett verwahrlosten Taxi<br>quer durch Bayern. Franz jagt im komplett verwahrlosten Taxi quer durch Bayern. Franz jagt im komplett verwahrlosten Taxi jagt im komplett verwahrlosten Taxi quer durch Bayern. Franz jagt im komplett verwahrlosten Taxi quer durch Bayern. Franz jagt im komplett verwahrlosten Taxi quer durch Bayern.<br>Franz jagt im komplett verwahrlosten Taxi quer durch Bayern. Franz jagt im komplett verwahrlosten Taxi quer durch Bayern. Franz jagt im komplett verwahrlosten Taxi quer durch

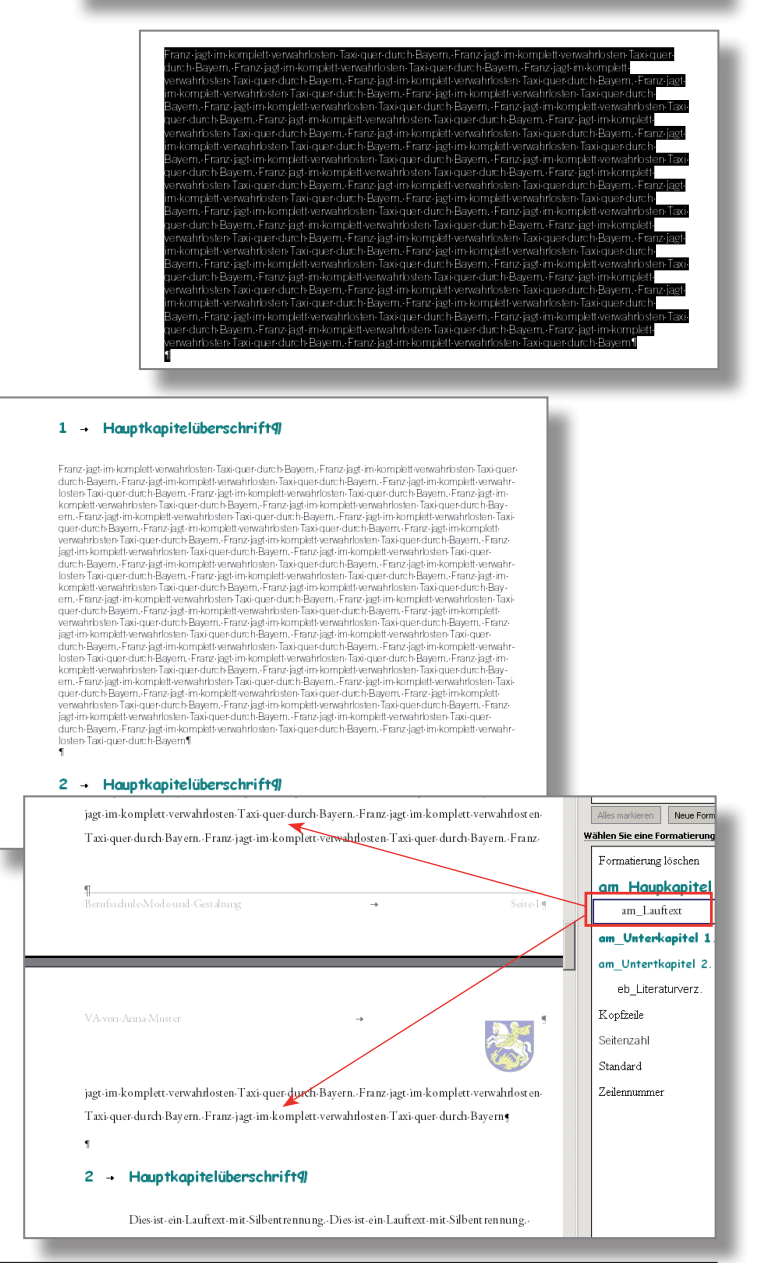

Nun hat es vielleicht noch eine Absatzmarke, die mitgekommen ist am Schluss des kopierten Textes. Diese ist überflüssig, denn die Abstände z.B. nach den Lauftexten zu den Kapiteltiteln hat man ja mit der Formatvorlage definiert («Abstand Vor/Nach» bei der Absatzformatierung). "Luft" oder eben Abstände zwischen den Textteilen definiert man am besten auf diese Weise, weil man dann die Garantie hat, dass sie im ganzen Dokument immer gleich gross sind (also, die Absatzmarke sorgfältig markieren und löschen).

**Hinweis**: Diese Absatzmarke ist mit der Formatvorlage «Standard» verbunden (siehe rechts), denn sie stammt ja aus dem eigenen Text, der in einem anderen Dokument geschrieben wurde.

## **Überschriften ersetzen**

Hier ist es sicher am einfachsten, wenn man zuerst die Hauptkapitelüberschriften überstreicht und sie durch die eigenen ersetzt, indem man die alten überschreibt.

Braucht man einen Untertitel nicht, löscht man ihn und schaut dann, dass keine unnötigen Absatzmarken entstehen (wie oben). Diese würden als eine Art Abstand oder Leerabsätze wirken und das will man nicht. Alle Abstände sollen durch die Formatvorlagen erzeugt werden. Selbstverständlich muss jeder Absatz am Schluss eine Absatzmarke enthalten. In dieser Absatzmarke sind übrigens eben die Formatierungen des dazugehörigen Absatzes enthalten!

## **Neue Überschrift einfügen**

Man braucht z.B. einen neuen Untertitel für das zweite Kapitel, «2.3 Der Bauboom in den 60er Jahren».

Vorgehen:

- Am Schluss des Unterunterkapitels 2.2.1 den Cursor nach dem letzten Punkt setzen
- Die Absatztaste drücken, den Untertitel tippen, dabei nicht vergessen, nach der Zahl "3" einmal die Tabulatortaste zu drücken, am Schluss die Absatztaste drücken (somit wird automatisch Formatvorlage Lauftext aktiviert-)
- Irgendwo in den Untertitel klicken und die korrekte Formatvorlage zuordnen mit Klick in diese (rechts in der Liste)

Hoppla, "Der" sollte gross geschrieben sein.

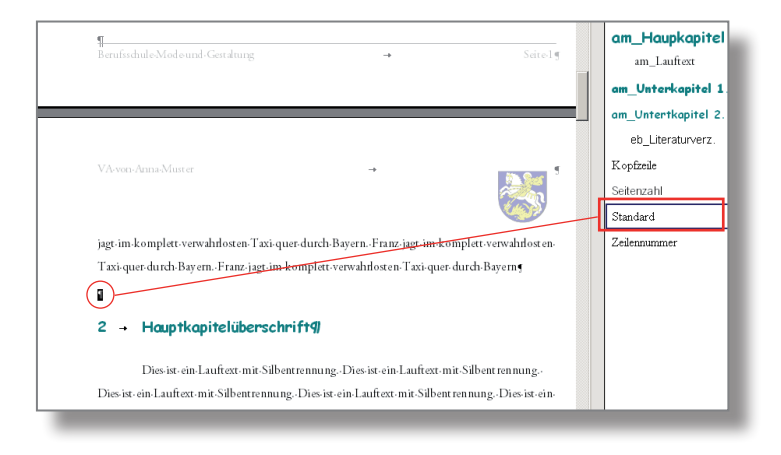

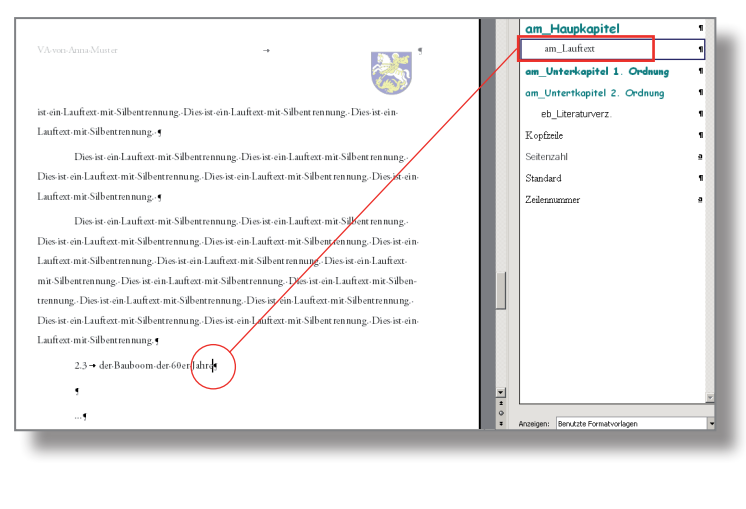

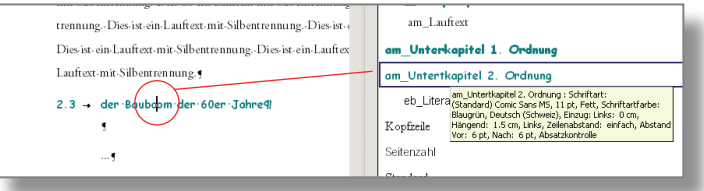

## **Neuen Text einfüllen**

Vor dem Weiterarbeiten die (hier schwarzen) überflüssigen Absatzmarken löschen.

Nach dem Untertitel "2.3" will man nun noch den Lauftext einfüllen.

#### Vorgehen:

- Eigenen Text kopieren und bei der neuen Absatzmarke nach dem Untertitel einfügen (siehe S. 11 unten und Screen rechts)
- Irgendwo in den neuen Lauftext klicken und der Formatvorlage Lauftext zuordnen
- Am Schluss des eingefügten Textes überflüssige Absatzmarken löschen (siehe S. 11 oben)

**Achtung**: Der kopierte Text aus einem anderen Dokument kommt immer huckepack mit der Formatvorlage des anderen Dokumentes mit, wenn man auch die Absatzmarke am Schluss des Absatzes mitkopiert. Meistens ist dies die Formatvorlage «Standard». Dass nach dem Einfügen die Formatvorlage "Lauftext" hervorgehoben ist, wirkt verwirrend (siehe Bild 1 rechts). Erst mit dem Klick in den neuen Lauftext sieht man die noch bestehende Verbindung zu «Standard» (siehe Bild 2 rechts). Mit der neuen Zuordnung erscheint der Text in der gewünschten Formatierung (siehe Bild 3 rechts oben) und der Zuordnung zur Formatvorlage Lauftext.

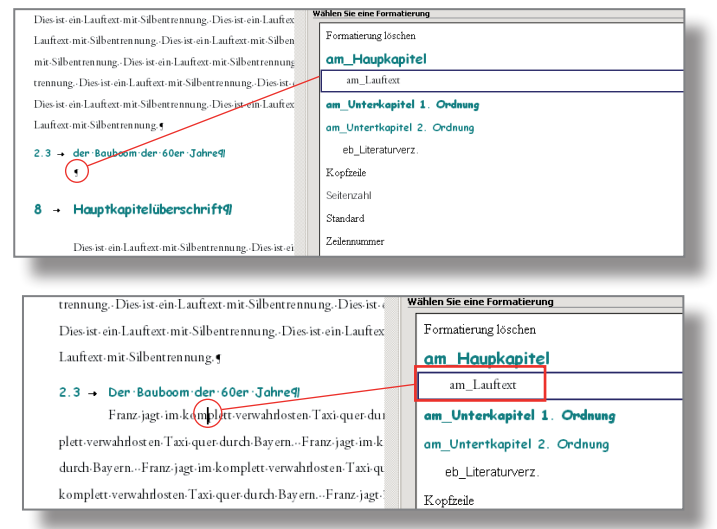

Bild 3

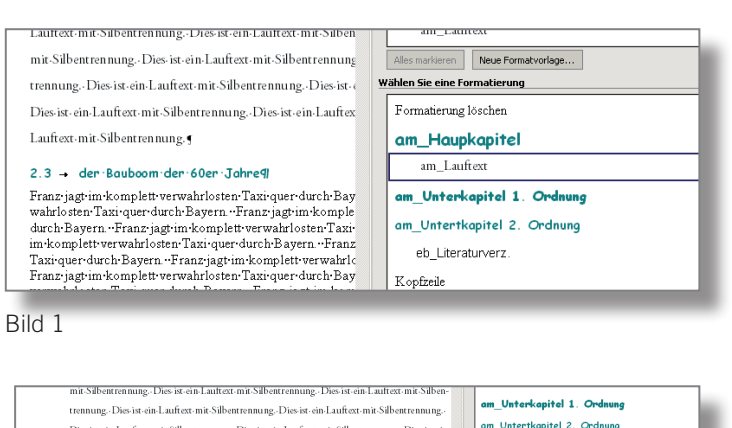

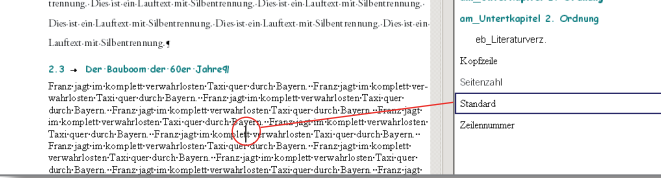

Bild 2

## **Exkurs: Bilder aufbereiten in Photoshop**

Man erspart sich viel Ärger, wenn man die einzufügenden Bilder auf eine Auflösung von 200dpi herunterrechnet und sie in der Grösse anpasst. Wenn sie nicht als .jpg vorliegen, müssen sie zuerst in diesem Format abgespeichert werden! Word hat Schwierigkeiten mit allzu schweren Bilddateien; das Arbeiten mit Word wird langsam und es kann sogar zu Blockierungen kommen.

Man ist auf der sicheren Seite, wenn man die Umrechnungen mit Photoshop, Gimp oder Microsoft Office Picture Manager (in Microsoft Office  $2003 \rightarrow$  Office Tools) vornimmt (Alternative in Word selber, siehe nächste Seite).

Bilder aus den Digitalkameras haben meistens eine Auflösung von 72 dpi (je nach Kameraeinstellung). Will man nun ein solches Bild für eine Dokumentation nutzen, sollte man es in der Auflösung und den Abmessungen anpassen. Die Qualität bleibt erhalten und das Dokument wird nur so schwer in Bytes wie nötig.

Das Ausgangsbild aus einer Kompaktkamera hat 72 dpi Auflösung, ist 91.44 cm breit und 68.58 cm hoch. Es weist 14.4 MB Pixel auf (Menü Bild  $\rightarrow$  Bildgrösse...).

Für die Verwendung in der Dokumentation reichen 200dpi und z.B. eine Breite von 7 cm. Mit der bikubischen Umrechnung erhält man ein qualitativ einwandfreies Bild mit einem Total-Pixelmass von 667 KB statt der ursprünglich 14.4 MB (als JPG 260 KB statt 1.8 MB).

Vorgehen in Photoshop (mit Kopie arbeiten!):

- $-$  Menü Bild  $\rightarrow$  Bildgrösse...
- «Bild neu berechnen mit:» aktivieren und kontrollieren, ob «Bikubisch» ausgewählt und ob «Proportionen erhalten» aktiviert ist (Kettensymbole müssen sichtbar sein)
- Zuerst bei «Auflösung» 200 (Px) tippen und kontrollieren, ob das Total-Pixelmass sich verändert
- Dann bei «Breite» 7 (cm) tippen und kontrollieren, ob das Total-Pixelmass sich verändert
- OK, speichern als JPG in maximaler Qualität

Achtung: Ein Bild im Format .tif muss z.B. in Photoshop zuerst als .jpg abgespeichert werden (mit «Speichern unter...»). TIFF ist ein unkomprimiertes Format. Deshalb sind die Dateien sehr schwer; sie können mehrere MB enthalten. Word kommt damit meistens nicht klar.

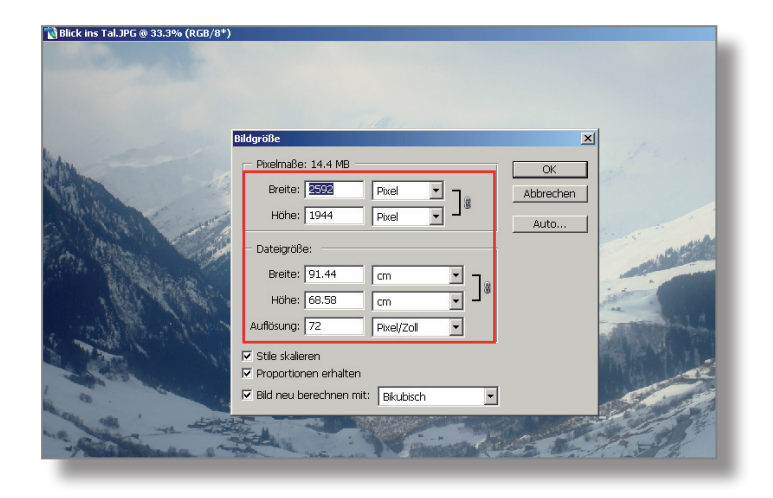

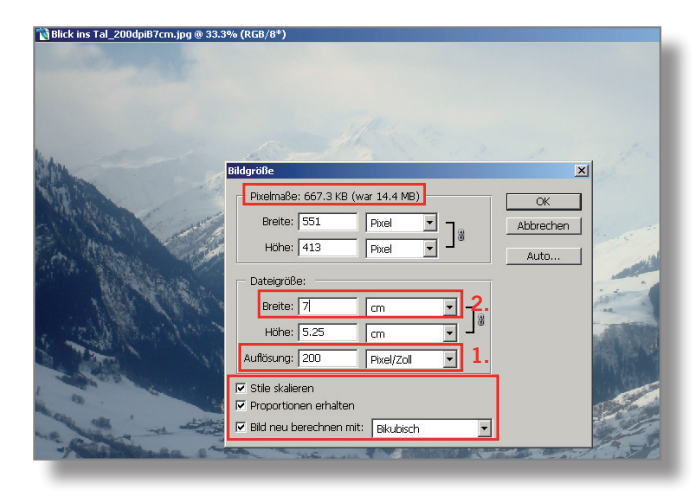

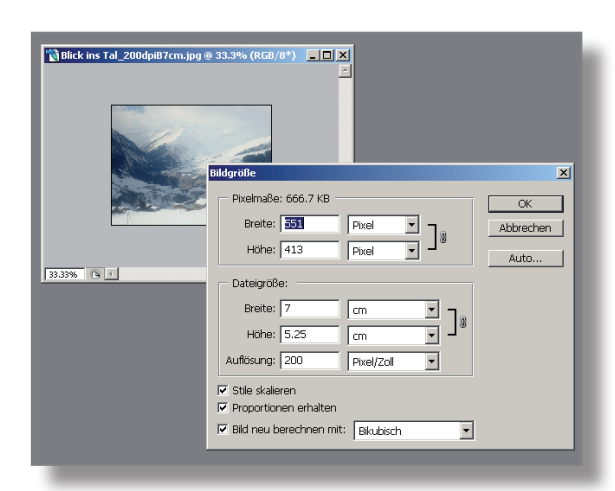

## **Bilder einfügen, positionieren**

Erst nachdem man sämtlichen Text eingefüllt hat, platziert man die Bilder. Selbstverständlich fängt man mit der Seite 1 an, denn dann kann man laufend noch evtl. entstehende unschöne Seitenumbrüche korrigieren. Allerdings besitzen sämtliche Formatvorlagen Einstellungen, die das verhindern sollten. Eine Frage des Geschmackes ist es, die Bilder mit einem feinen Rahmen zu versehen (z.B. grau, weniger als 1 pt stark).

**Achtung**: Bevor man mit dem Einfügen von Bildern beginnt, sollte man die Datei unter einem neuen Namen abspeichern. Geht dann wegen der Bilder etwas schief, kann man immer wieder auf die Datei ohne Bilder zurückgreifen und einen weiteren Versuch machen.

Vorgehen:

- Den Cursor in den Lauftext setzen, wo das Bild ungefähr platziert werden soll
- Menü Einfügen → Grafik aus Datei...
- Rechtsklick auf Bild und «Grafik formatieren...» wählen
- Im Reiter Layout «Rechteck» wählen
- Im Reiter Farben und Linien Linienart, Linienstärke und Linienfarbe wählen (hier ausgezogen, 0.75 pt, Grau 40%, siehe Screen)

**Hinweis 1**: Beim Einfügen eines Bildes behandelt Word das Bild in der Regel wie einen Buchstaben (siehe Screen). Mit der Definition des Textflusses (Befehl «Rechteck») befreit man das Bild davon und kann es dann mit der Maus an den gewünschten Ort verschieben.

**Hinweis 2**: Der Textfluss «Rechteck» bewirkt, dass der Text um das Rechteck herumfliesst. Man könnte das Bild also auch irgendwo in den Lauftext legen. Vom ästhetischen Standpunkt her wird man die Bilder eher bündig (von Auge) am rechten Rand des Lauftextes platzieren.

**Hinweis 3**: Die Grösse des Bildes kann natürlich auch noch in Word mit der Maus verändert werden. Allerdings sollte man aus Qualitätsgründen nur wenig vergrössern, verkleinern erzeugt keine Einbussen. Bevor man das Bild einfügt, sollte man besser die ungefähre Grösse im Bildbearbeitungsprogramm definieren und dabei eher etwas grosszügig sein (siehe S. 13).

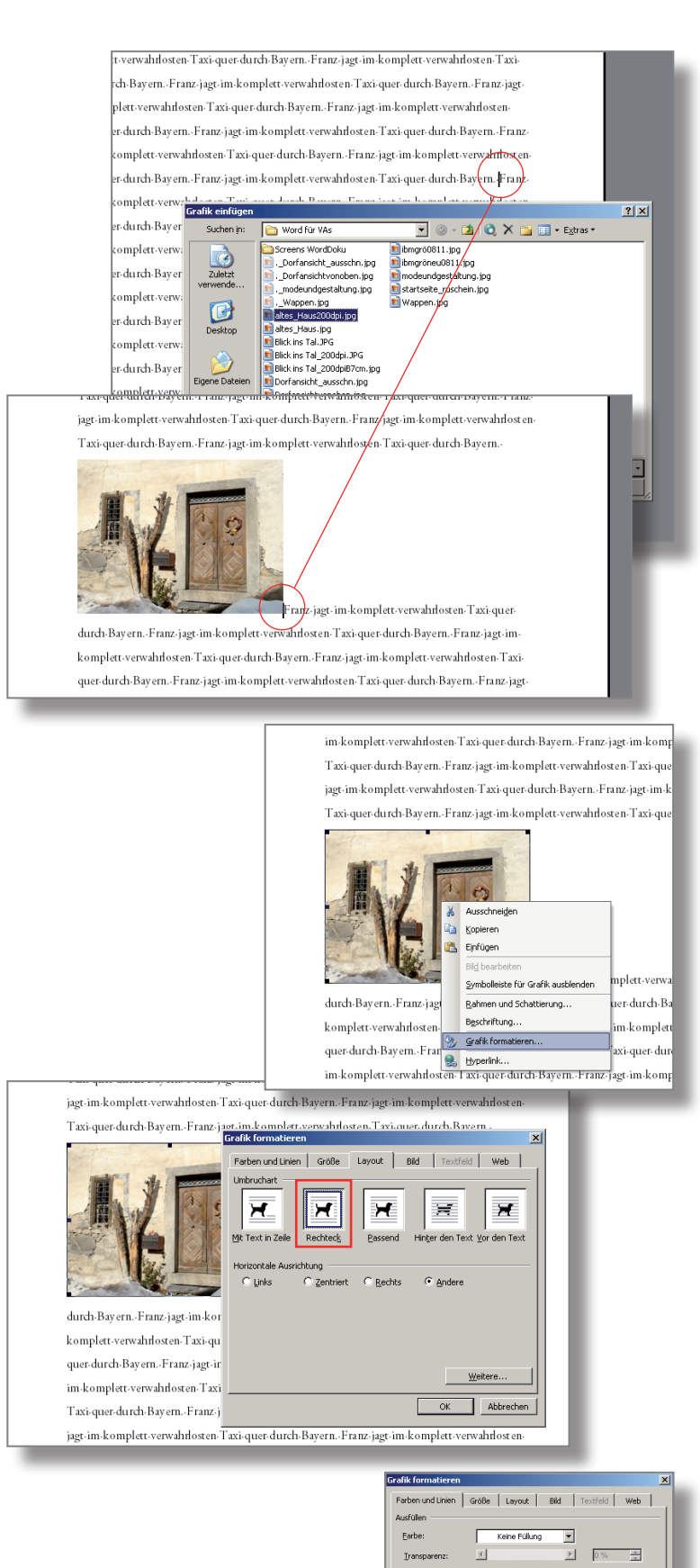

Die runden Anfasspunkte am Bild zeigen, dass es nun frei platzierbar ist. Hier hat man es bündig mit dem rechten Rand des Satzspiegels platziert.

**Hinweis**: Entschied man sich für einen Weissraum von 7 cm rechts (siehe S. 4), wird das Einfügen genau gleich vorgenommen: In den Lauftext einfügen, loslösen und nach rechts in den Weissraum schieben (siehe Screen).

Man möchte nun, dass das Bild an seiner Position auf der Seite bleibt und nicht mitwandert, wenn oberhalb des Bildes Text eingefügt wird.

#### Vorgehen:

- Rechtsklick auf Bild und «Grafik formatieren...» wählen
- Im Reiter Layout auf «Weitere...» klicken
- Im Reiter Bildposition bei «Absolute Position» «Seite» wählen

**Hinweis:** Mit der Checkbox «Verankern» verhindert man, dass der Anker mit der Maus versehentlich verschoben wird. Bei aktiviertem Bild sieht man den Anker in der linken oberen Ecke der Seite. Er ist nun mit einem Schloss versehen.

Die Position des Bildes bezogen auf die Seite bleibt nun fix, auch wenn man neuen Text oberhalb des Bildes einfügt (neuer Text in Blau). Dann kann es vorkommen, dass das Bild an einen völlig unerwünschten Ort gerät (siehe Screen).

#### 2 - Geschichte der Gemeinde seit 19009

گل Franz-jagt-im-komplett-verwahrlosten-Taxi-quer-durch-Bayern.-Franz-jagt-im-komplett-verwahrlost en Taxi-quer-durch-Bayern. Franz-jagt-im-komplett-verwahrlosten Taxi-querdurch-Bayern.-Franz-jagt-im-verwahrlosten-Taxi-quer-durch-Bayern.-Franz-jagt-im-komplettverwahrlosten-Taxi-quer-durch-Bayern. Franz-jagt-im-komplett-verwahrlosten-Taxi-quer-durch-Bayern.-Franz-jagt-im-komplett-verwahrlosten-Taxi-quer-durch-Bayern.-Franz-jagt-im-komplett verwahrlosten-Taxi-quer-durch-Bayern.-Franz-jagt-im-komplett-verwahrlosten-Taxi-quer-durch-Bayern.-Franz-jagt-im-komplett-verwahrlosten-Taxi-quer-durch-Bayern.-Franz-jagt-im-komplett

verwahrlosten-Taxi-quer-durch-Bayern.-Franzjagt-im-komplett-verwahrlosten-Taxi-querdurch-Bayern.-Franz-jagt-im-komplett-verwahrlosten-Taxi-quer-durch-Bayern.-Franz-jag im-komplett-verwahrlosten-Taxi-quer-durch-Bayern.-Franz-jagt-im-komplett-verwahrloster

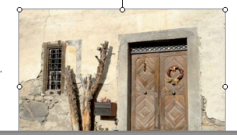

Bavern.-Franz-jagt-im-komplett-verwahrlosten-Taxi-quer-durch-Bayern.-Franz-jagt-im-komplett-verwahrlosten-Taxi-quer-durch-Bayern.-Franz-jagt-im-komplett-verwahrlosten-Taxi-quer-durch-Bayern. Franz-jagt-im-komplett-verwahrlosten-Taxi-quer-durch-Bayern.-Franz-jagt-im-komplett-verwahrlosten-Taxi-quer-durch-Bayern.-Franz-jagt-im-komplett-verwahrlosten-Taxi-quer-durch-Bayern.-Franz-jagt-im-komplett-yerwahrlosten-Taxi-quer-durch-Bayern. Franz-jagt-im-komplett-verwahrlosten-Taxi-quer-durch-Bavern.-Franz-jagt-im-komplett-verwahrlosten-Taxi-quer-durch-Bayern. Franz-jagt-im-komplett-verwahrlosten-Taxi-quer-durch-Bayern.-Franz-jagt-im-komplett-verwahrlosten-Taxi-quer-durch-Bayern. Franz-jagt-im-komplett-yerwahrlosten-Taxi-quer-durch-

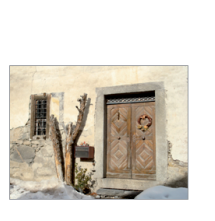

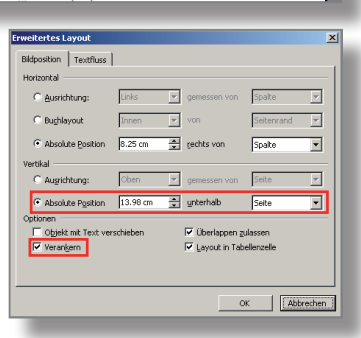

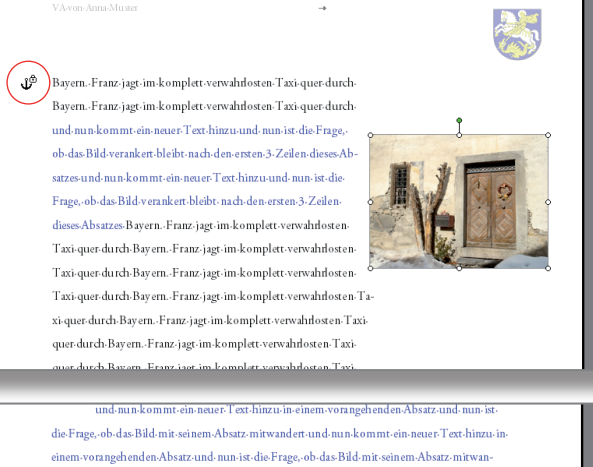

dert-und-nun-kommt-ein-neuer-Text-hinzu-in-einem-vorangehenden-Absatz- und-nun-ist-die Frage, ob das Bild mit seinem Absatz mitwander

#### 2 - Geschichte der Gemeinde seit -19004

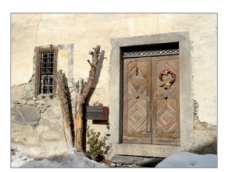

Franz-jagt-im-komplett-verwahrlos Taxi-quer-durch-Bayern.-Franz-jagt-im-komplett-verwahrlost en Taxi-quer-durch-Bayern. Franz-jagt-im-komplett-verwahrlosten-Taxi-

quer-durch-Bayern.-Franz-jagt-im-verwah rlosten-Taxi-quer-durch-Bayern.-Franz-jagt-im-kom  $\overline{1}$ 

### **Manual Dokumentation erstellen in Word 2003 (Win)**

Will man, dass das Bild mit dem Absatz mitwandert, wenn nachträglich Text vor oder beim Bild eingefügt wird, so wählt man bei der «Absoluten Position» «Absatz» und setzt den Haken bei «Objekt mit Text verschieben».

Vorgehen:

- Rechtsklick auf Bild und «Grafik formatieren...» wählen
- Im Reiter Layout auf «Weitere...» klicken
- Im Reiter Bildposition «Objekt mit Text verschieben» mit Haken versehen und «Absatz» auswählen

**Hinweis**: Diese Einstellung wird meistens die vernünftigste sein, denn das Bild gehört ja zum nebenstehenden Text bzw. Absatz. Zusätzlich könnte man noch mit «Verankern» den Anker schützen (siehe S. 15).

Im Screen rechts sieht man, dass das Bild innerhalb seines Absatzes an der Position bleibt, nachdem im vorangehenden Lauftext-Absatz Text eingefügt wurde (neuer Text in Blau). Auch wenn in seinem Absatz am Anfang Text eingefügt wird, bleibt das Bild an seinem Ort, hier nach den 6 ersten Zeilen seines Absatzes.

Wenn noch mehr Text eingefügt wird, kann es natürlich vorkommen, dass das Bild über den Satzspiegel hinausragt (siehe Screen). Hier hilft nur noch das manuelle Verschieben nach oben. Das Bild hat nun eine neue Position innerhalb seines Absatzes und bleibt dort, auch wenn weiterer Text hinzukommt (in seinem Absatz oder in einem vorangehenden).

**Merke**: Die Bilder beginnend auf der Seite 1 einfügen, nachdem die Texte eingelesen wurden. Dann gibt es am wenigsten Korrekturen.

Rund um das Bild soll genügend Abstand zum Text vorhanden sein.

#### Vorgehen:

- Rechtsklick auf Bild und «Grafik formatieren...» wählen
- Im Reiter Layout auf «Weitere...» klicken
- Im Reiter Textfluss Abstände zum Text anpassen (hier überall 0.5 cm)

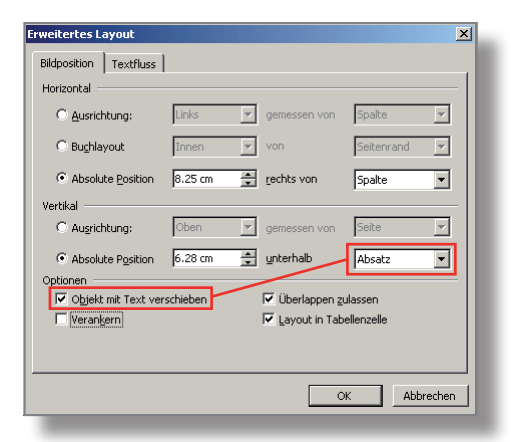

und.nun.kommt.ein.neuer.Text.himzu.in.einem.vom nechenden.Absatz.und.nun.ist. die Frage, ob-das Bild-mit-seinem-Absatz-mitwandert-und-nun-kommt-ein-neuer-Text-hinzu-in orangehenden-Absatz-und-nun-ist-die-Frage, ob-das-Bild-mit-seinem-Ab dert-und-nun-kommt-ein-neuer-Text-hinzu-in-einem-vorangehenden-Absatz- und-nun-ist-die-Frage, ob-das-Bild-mit-sgingm-Absatz-mitwander

#### 2 - Geschichte der Gemeinde seit 19009

.<br>Expertise to be made program and control that were dead. Because Expertise to be as plett-verwahrlosten-Taxi-quer-durch-Bayern.-Franz-jagt-im-komplett-verwahrlosten-Taxi-quer durch-Bayern. Franz-jagt-im-verwahrlosten-Taxi-quer-durch-Bayern. Franz-jagt-im-kompl verwahrlosten-Taxi-quer-durch-Bayern.-Franz-jagt-im-komplett-verwahrlosten-Taxi-quer-durch-Bayern.-Franz-jagt-im-komplett-verwahrlosten-Taxi-quer-durch-Bayern.-Franz-jagt-im-komplett .<br>erwahrlosten-Taxi-quer-durch-Bayern.-Franz-jagt-im-komplett-verwahrlosten-Taxi-quer-durch-Bayern.-Franz-jast-im-komplett-verwahrlosten

Taxi-quer-durch-Bay ern. Franz-jagt-im-komplett-verwahrlost en Taxi-quer-durch-Bay ern. Franz iser, im Jeannlett, verwahrlasten. Tavi. quer-durch-Bayern.-Franz-jagt-im-komplett .<br>verwahrlosten-Taxi-quer-durch-Bayern.-Fran

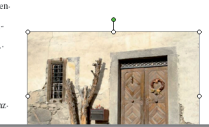

rt-und-nun-kommt-ein-neuer-Text-hinzu-i Frage, ab.das.Rild.mit.seinem.Absatz.mitwander  $\lambda$ 

#### 2. Geechichte den Gemeinde seit 19000

Franz-jagt-im-komplett-verwahrlosten-Taxi-quer-durch-Bavern.-Franz-jagt-im-komplett-verwahrlost en Taxi-quer-durch-Bayern.-Franz-jagt-im-komplett-verwahrlost en Taxi-quer durch. Bayern . Franz iaer, im "verwah dosten. Tayi, quen durch. Bayern . Franz iaer, im . komplett. verwahrlosten-Taxi-quer-durch-Bayern.-Franz-jagt-im-komplett-verwahrlosten-Taxi-quer-durch-Bayern.-Franz-jagt-im-komplett-verwahrlosten-Taxi-quer-durch-Bayern.-Franz-jagt-im-komplett verwahrlosten. Taxi-quen durch-Bayern - Franz-jaet-im-komplett-verwahrlosten. Taxi-quen durch-Bayern.-Franz-jagt-im-komplett-verwahrlosten

Taxi-quer-durch-Bayern. Franz-jagt-im-kom plett-verwahrlost en-Taxi-quer-durch-Bay ern .<br>Franz-jagt-im-komplett-verwahrlosten-Taxianer.durch.Bayern .Franz.iaer.im.komplett verwahrlosten-Taxi-quer-durch-Bayern.-Fra

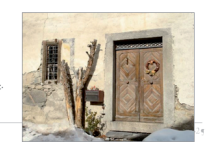

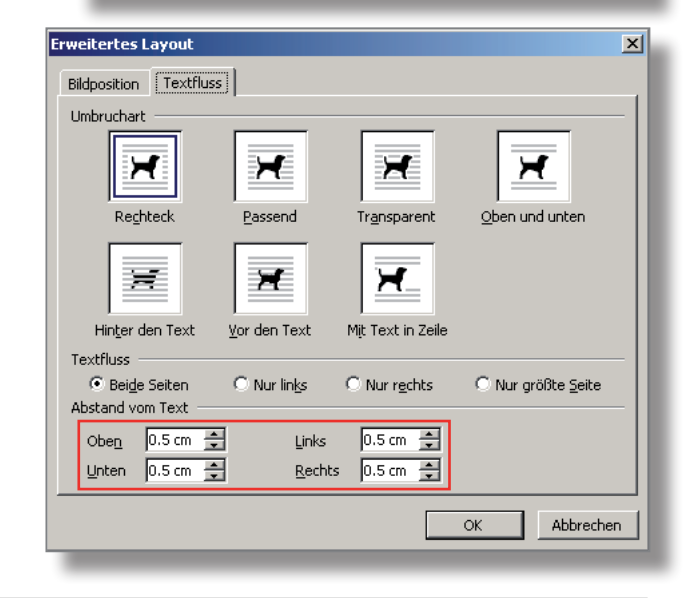

### **Bilder bearbeiten: Komprimieren, Schatten**

Hat man Bilder eingefügt, welche keine Umrechnung auf die Auflösung von 200dpi (siehe S. 13) erfahren haben, kann man nachträglich in Word die Bilder auf diese Obergrenze der Auflösung umwandeln.

Allerdings ist es sicherer, wenn die Umrechnung vor dem Einfügen passiert ist (siehe S. 13) und man auf das Komprimieren in Word verzichten kann!

Vorgehen:

- Rechtsklick auf Bild und «Grafik formatieren...» wählen
- Im Reiter Bild die Schaltfläche «Komprimieren...» wählen
- Einstellungen wie Screen rechts vornehmen

**Hinweis 1:** Mit diesen Einstellungen werden auch abgeschnittene Teile des Bildes gelöscht, was sinnvoll ist.

**Hinweis 2:** Besser, d.h. sicherer ist es, wenn man fortlaufend nur Bilder mit höchstens 200dpi einfügt und nicht bis zum Schluss wartet und dann «Alle Bilder im Dokument» wählt. Die Word-Datei könnte schon vor den letzten Seiten dank der Bilder allzu schwer geworden sein und damit hat das Programm Mühe.

Die Symbolleiste Zeichnen (Menü Ansicht  $\rightarrow$ Symbolleisten) verfügt über eine Schaltfläche, mit der man Objekten einen wählbaren Schatten schenken kann.

Vorgehen:

- Bild aktivieren
- In Symbolleiste Zeichnen Schaltfläche Schatten holen und einen auswählen

**Hinweis:** Die Zuweisung von Schatten ist Geschmackssache und man sollte sparsam damit umgehen (schwache Schatten wählen).

### **Bilder aus dem Internet**

Diese Bilder besitzen eine Auflösung von 72dpi und eignen sich deshalb je nach Grösse nur bedingt für eine Dokumentation, die gedruckt wird. Eine Umrechnung auf 100dpi bringt eine geringe Qualitätsverbesserung, aber ein kleineres **Bild.** 

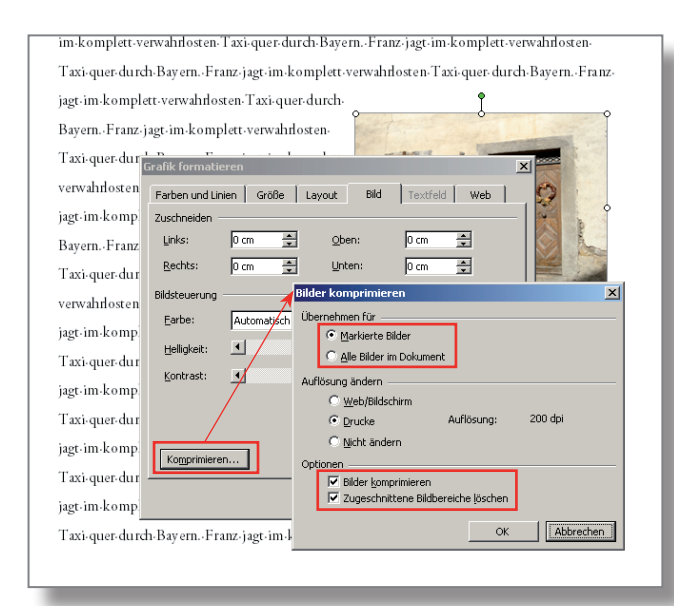

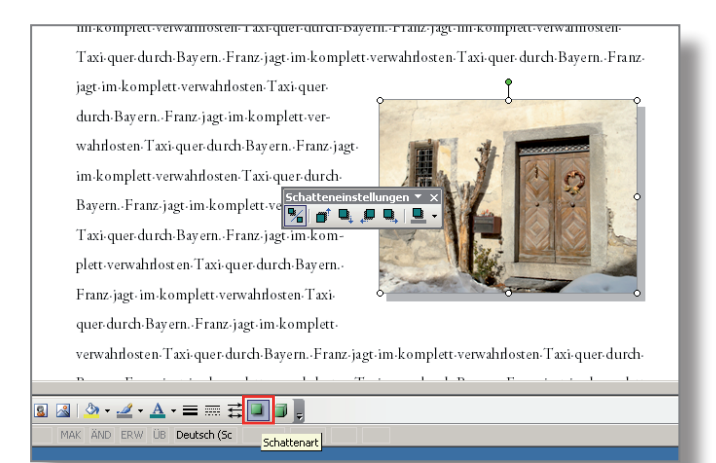

### **Bildlegende einfügen und mit Bild gruppieren**

Sinnvoll ist es, wenn gerade unterhalb des Bildes eine informative Legende steht. Diese Legende soll mit dem Bild bei Bedarf mitwandern, d.h. sie soll fest mit dem Bild verbunden sein.

Vorgehen:

- In der Symbolleiste Zeichnen das Textfeld holen und knapp unterhalb des Bildes ein Textfeld aufziehen
- Die Legende eintippen
- Schrift für die Legende wählen (dieselbe wie im Lauftext, 1 bis 2 Punkte kleiner)
- In Umrandung des Textfeldes klicken, bis diese punktiert ist
- Rechtsklick in punktierte Umrandung und «Textfeld formatieren» wählen
- In Reiter Farben und Linien bei Linie/Farbe «Keine Linie» wählen

Nun muss man die beiden Elemente noch gruppieren.

Vorgehen:

- Textfeld an korrekte Postion schieben
- Sowohl Bild wie Textfeld aktivieren (mit gedrückter Shifttaste)
- Rechtsklick auf Bild und Gruppierung  $\rightarrow$ Gruppierung wählen
- Rechtsklick auf gruppiertes Objekt und «Objekt formatieren...» wählen
- In Reiter Layout «Rechteck» wählen

**Achtung**: Legenden müssen einzeln wie oben konstruiert werden, nie mit Kopieren/Einsetzen und anschliessendem Anpassen arbeiten! Wenn der Reiter Layout grau ist, muss man die Prozedur wiederholen, indem man zuerst die Gruppierung auflöst.

Nun kann man das gruppierte Objekt noch verschieben, wenn es nötig ist. Die für das Bild eingestellten Abstände zum Text gelten immer noch (S. 16).

**Hinweis:** Word setzt nach dem Gruppieren das gruppierte Objekt automatisch vor den Text (weiss der Geier weshalb...). Deshalb muss es wieder mit dem Textfluss «Rechteck» versehen werden.

Mit ein wenig Aufwand hat man nun ein Bild mit fest verbundener Legende. Dieses Objekt kann nun nach Bedarf verschoben werden.

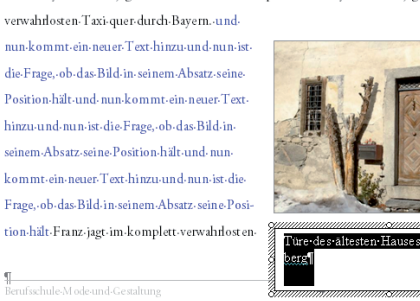

durch, Bayern, Franz, iaet, im, verwahrlosten, Layi, quer, durch, Bayern, Franz, iaet, im, kompleti

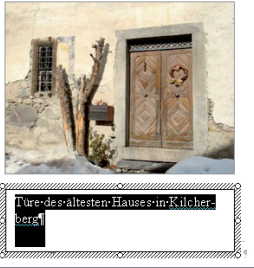

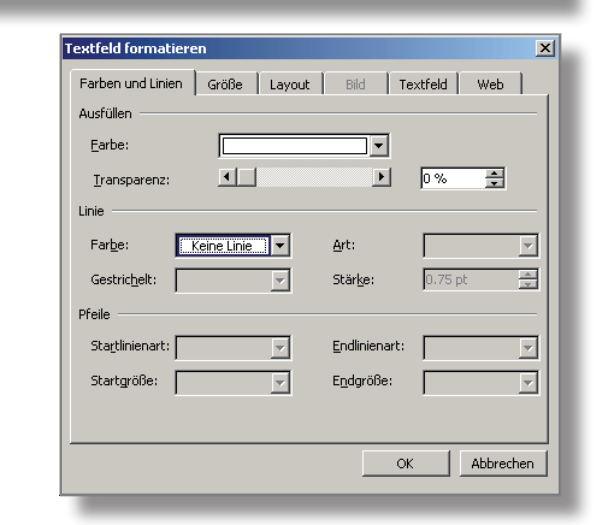

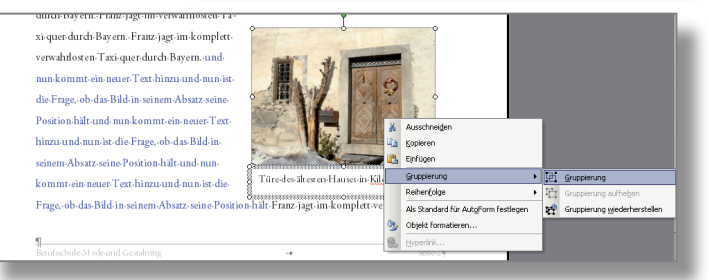

.<br>Savern. - Pranz - jagt - im-k ompiet durch-Bayern.-Franz-jagt-im-verwah flosten-Taxi-quer-durch-Bayern.-Franz-jagt-im-komplett

verwahrlosten-Taxi-quer-durch-Bavern, und nun-k Frage, ob das Bild in seinem Absatz seine Position und-nun-ist-die-Frage.-ob-das-Bild-in-seinem-Abs neuer-Text-hinzu-und-nun-ist-die-Frage,-ob-das-B jagt-im-komplett-verwahrlosten-Taxi-quer-durch-P .<br>Taxi-quer-durch-Bayern.-Franz-jagt-im-komplett jagt-im-komplett-verwahrlosten-Taxi-quer-durch-B

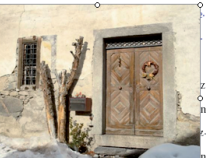

Taxi-quer-durch-Bayern.-Franz-jagt-im-komplett-ve Türe-des-ältesten-Hau jagt-im-komplett-verwahrlosten-Taxi-quer-durch-Bayern.-Franz-jagt-im-komplett-verwahrlos

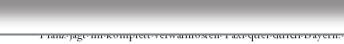

Bild-in-seinem-Absatz-seine-Position-hält-Franz-jagt-im-komplett-verwahrlosten-Taxi-quer

plett-verwahrlost en Taxi-quer-durch-Bayern. Franz-jagt-im-komplett-verwahrlost en Taxi-quer durch-Bayern.-Franz-jagt-im-verwahrlosten-Taxi quer-durch-Bayern.-Franz-jagt-im-komplett-verwahrlosten-Taxi-quer-durch-Bayern.-und-nunkommt-ein-neuer-Text-hinzu-und-nun-ist-die-Frage, ob das Bild in seinem Absatz seine Position-hält-und-nun-kommt-ein-neuer-Text-hinzi und nun ist die Frage, ob das Bild in seinem Absatz-seine-Position-hält-und-nun-kommt-ei neuer-Text-hinzu-und-nun-ist-die-Frage,-ob-das

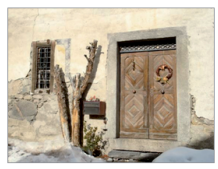

Türe-des-ältesten-Hauses-in-Kilcherberg

### **Titelblatt anpassen**

Zuerst sollte man das Hintergrundbild durch ein eigenes ersetzen und es bearbeiten (heller machen) Erst dann tippt man den Titel und die anderen Angaben darüber. So kann man am Schluss die Schrift, deren Grösse, Farbe und Position mit dem Bild abstimmen.

Für das Titelblatt kann man ein Bild mit 200dpi in den Massen eines A4-Blattes einsetzen. Schön wäre es jedoch, wenn man dann randabfallend drücken könnte.

#### Vorgehen:

- Den Cursor oberhalb des obersten Absatzzeichens setzen (Anker erscheint) und mit Rechtsklick «Ausschneiden» wählen
- Menü Einfügen  $\rightarrow$  Grafik aus Datei... und eigenes Bild wählen
- Rechtsklick auf Bild und «Grafik formatieren...» wählen
- Im Reiter Layout «Vor den Text» wählen
- Im Reiter Grösse bei Höhe 30 cm eintragen
- Im Reiter Bild Helligkeit und Kontrast verändern (hier 70% bzw. 30%)
- Das Bild so verschieben, dass die ganze Seite ausgefüllt ist, evtl. komprimieren (siehe S. 17)
- Im Reiter Layout «Hinter den Text» wählen
- Schrift anpassen

**Hinweis**: Es lohnt sich hier, etwas mit der Schrift und deren Platzierung zu experimentieren (zentriert ist nicht immer passend). Man sieht ja zuerst das Titelblatt, wenn man die Dokumentation in die Hände nimmt.

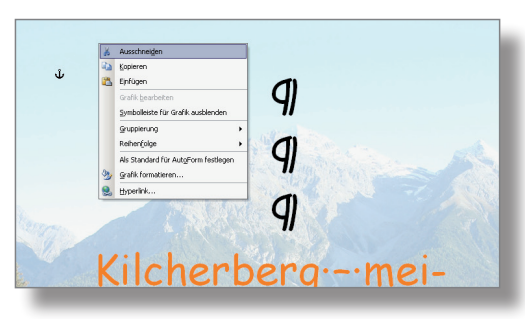

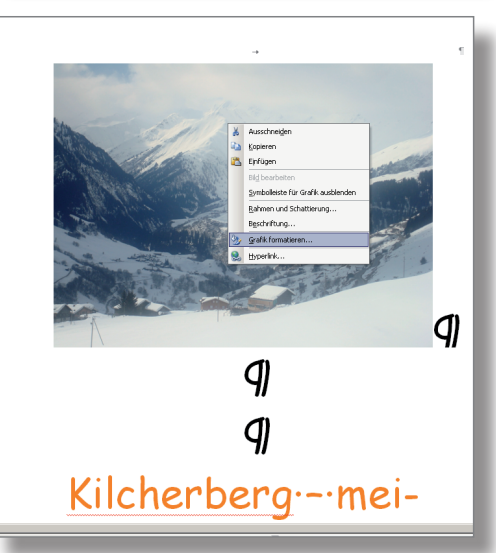

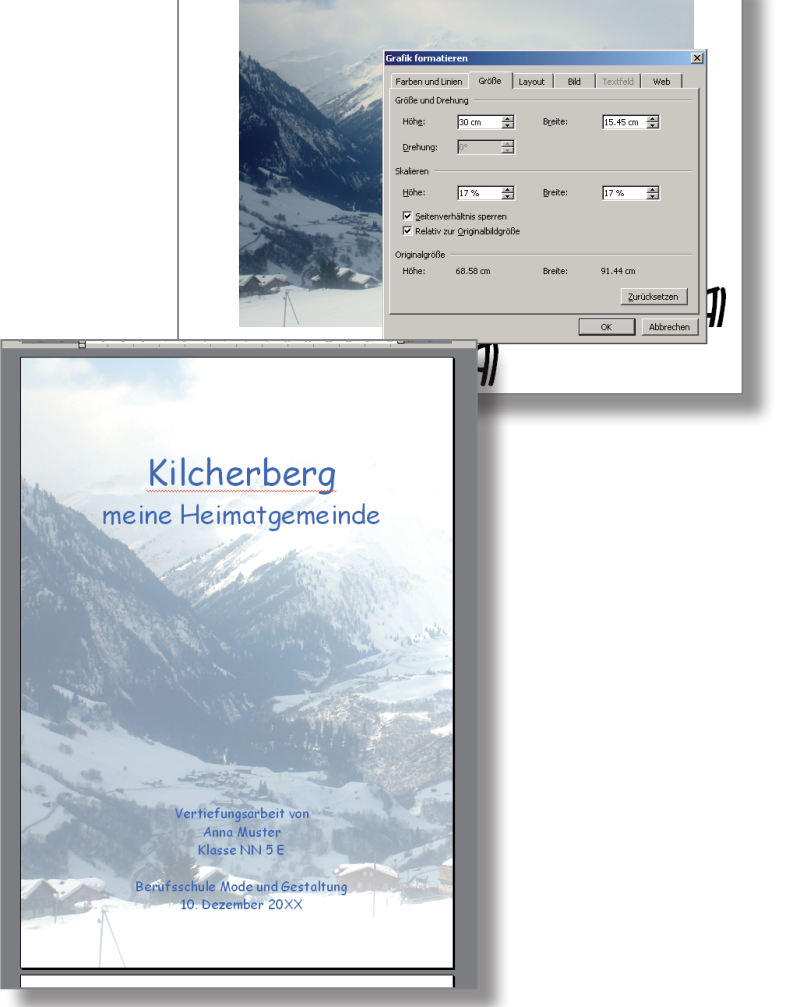

#### **Literaturtipps**

- C. Butz und G. Broszat, Word 2003/Kompendium, 814 Seiten, Markt und Technik, München 2006 ISBN 978-3-8272-4071-2
- R. Turtschi, Typotuning 1/Basics, 64 Seiten, Publisher, Winterthur 2007 ISBN 3-905390-33-7
- R. Turtschi, Typotuning 2/Office-Kommunikation, 84 Seiten, Publisher, Winterthur 2008 ISBN 3-905390-34-5

### **Stichwortverzeichnis**

- -Automatische Aufzählung ausschalten 9
- -Bilder, Abstand zum umfliessenden Text definieren 16
- -Bilder aufbereiten 13
- -Bilder einfügen, Textfluss definieren 14
- -Bilder aus Internet verwenden 17
- -Bilder komprimieren 17
- -Bilder mit Legende versehen und mit Bild gruppieren 18
- -Bilder positionieren 15, 16
- -Bilder mit Rahmen versehen 14
- -Bilder mit Schatten versehen 17
- Formatvorlagen anpassen 2, 3, 8
- -Inhaltsverzeichnis anpassen 7
- -Kopf- und Fusszeile anreichern 5, 6
- Literaturtipps 19
- -Rechtschreibe- und Grammatikprüfung einschalten und Deutsch (Schweiz) definieren 9
- Seitenränder je Abschnitt definieren 4
- Silbentrennung definieren 9
- Text einfüllen 10, 11, 12
- -Titelblatt anpassen 19
- -Überschriften ersetzen/einfügen 11